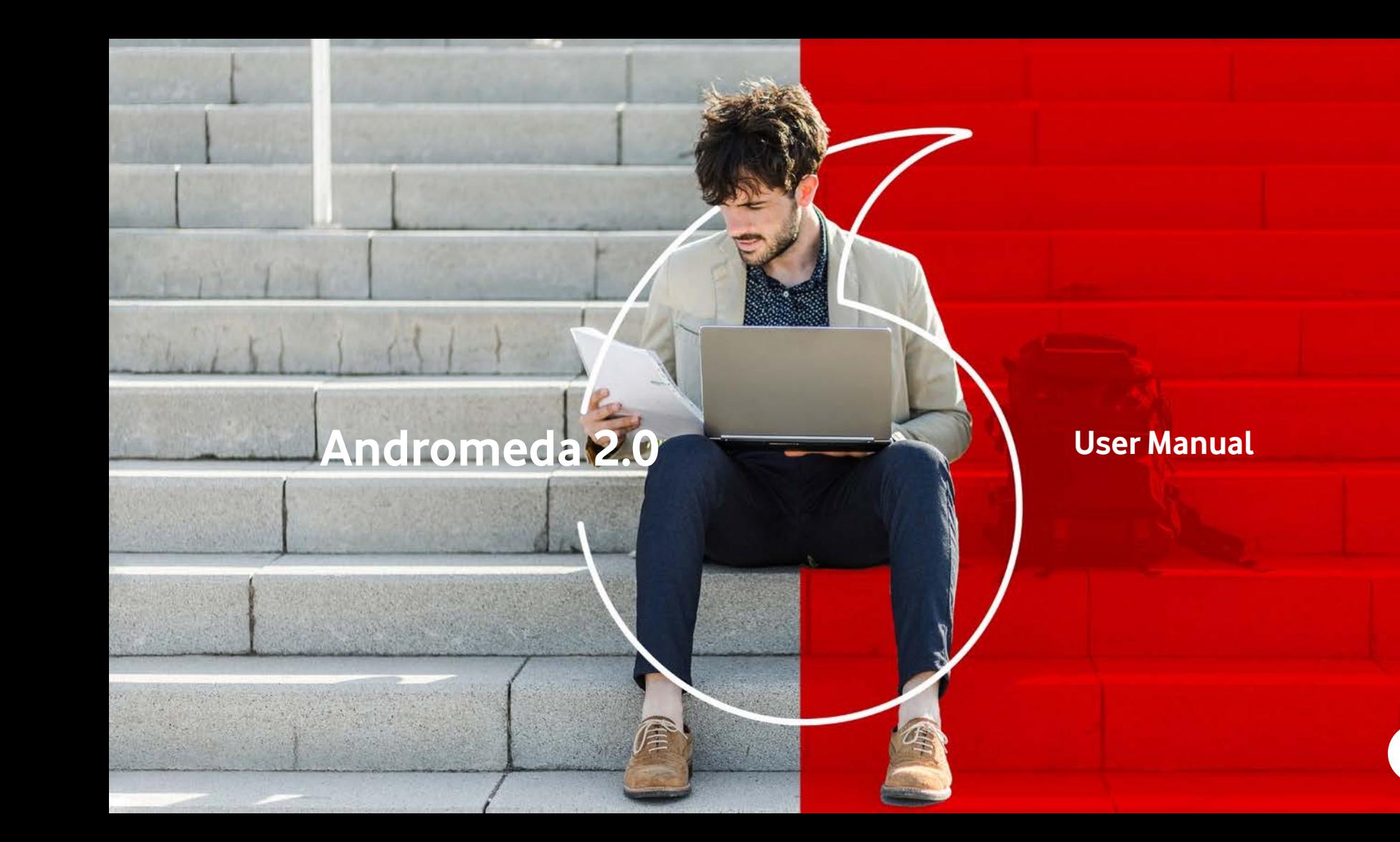

### **Summary**

• Introduction • Andromeda Software Installation Data Linker connection • Andromeda updating • Andromeda main features • 4600 Alarm System tool Firmware updating Preliminary version System configuration Open or save a .cfg file Firmware and Configuration Updating DC – TX management 5365 software updating SCD20 CAN tools Programming tool **Display** 

### **Introduction**

**COMPANY** 

- Andromeda is a software which allow you to program the CAN/PLIP applications, store the remote controls and driver cards, configure the functionalities of Vodafone alarm systems, update the software of the 5365 sirens and program the CAN application for SCD20 CAN.
- Andromeda includes a wide range of applicationsfor all the vehicle equipped with CAN network.
- It also allows you to program the alarm system in PLIP configuration if the CAN application is not available.
- Andromeda configures the functionalities of the alarm system in according to customer requests.

## **ANDROMEDA SOFTWARE INSTALLATION**

ar

4

- 1. Insert the CD supplied with the Data Linker kit, open the Andromeda folder, click on "Setup" one time, then click on it with the right pushbutton of the mouse, and launch the installation "As Administrator".
- 2. Note: during the Andromeda installation will be installed also the Data Linker drivers.

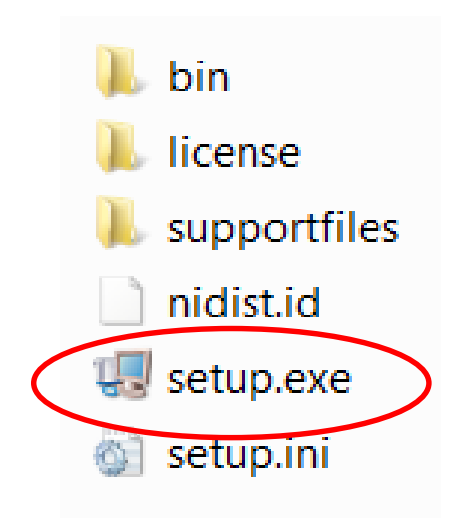

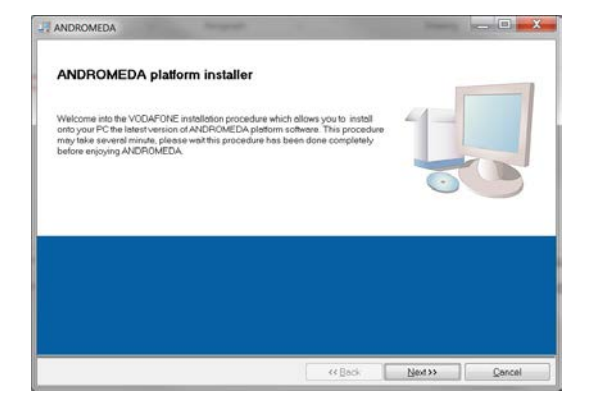

Click on «Next» to proceed. Click on «Next» to proceed.

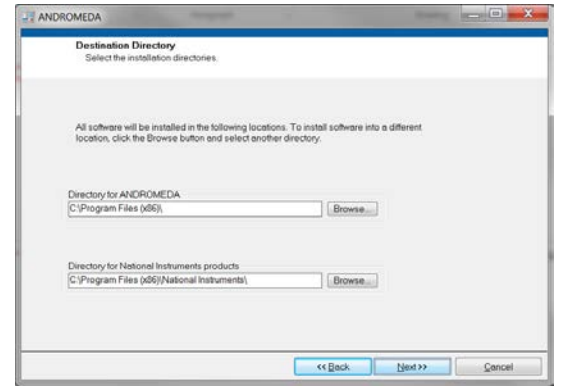

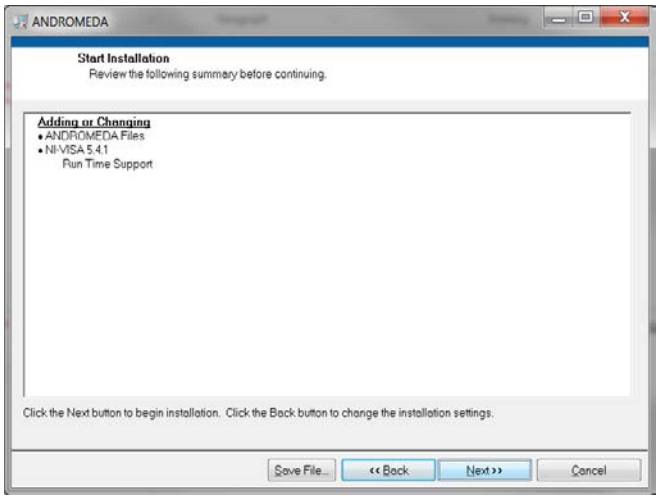

**JJ** ANDROMEDA **Executive** Section 2 and 2 Overall Progress: 25% Complete  $<<$  Back  $\underline{\text{Next}} \rightarrow$  $Cancel$ 

Click on «Next» to proceed.

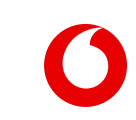

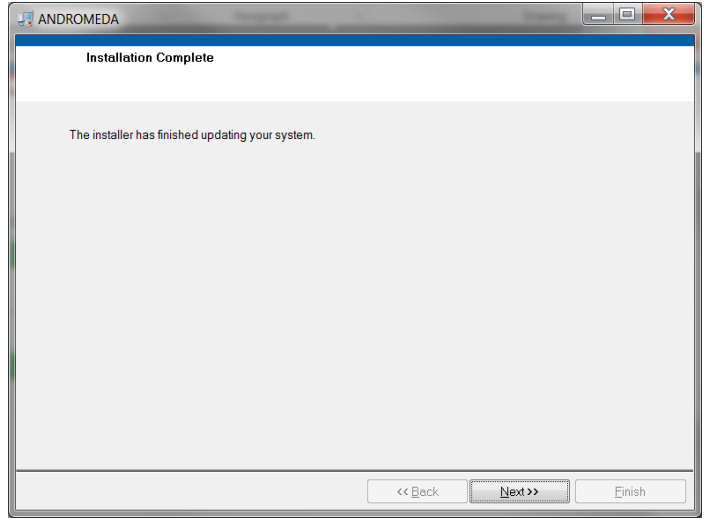

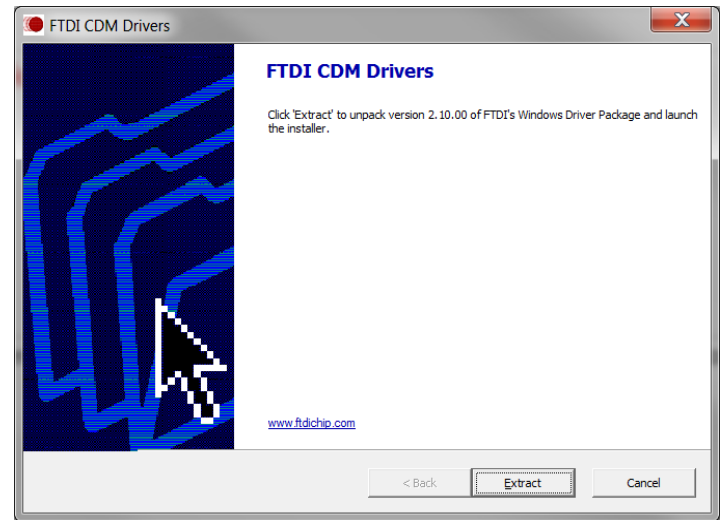

#### Click on «Next» to proceed. Click on «Extract» to install the Data Linker drivers

### **Data Linker connections**

C2 General

C2 – Vodafone

- After having installed Andromeda, insert the Data Linker in the computer USB port.
- Connect to the Data Linker the specific wiring harness of the system to be programmed or configured.
- Connect the power supply to the wiring harness.
- Connect the wiring harness to the system.

**! Warning:The power supply and thewiring harness are notincluded in the Data Linker kit, butthey are separately supplied. Inside the Data Linkerkit youwillfind the instructions and the accessoriesbag to modify the power supply connector**

## **ANDROMEDA UPDATING**

### **Andromeda Updating**

Andromeda automatically updates itself after having launched it if the Internet connection is available.

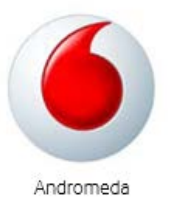

Click on two times on the icon to launch «Andromeda» software.

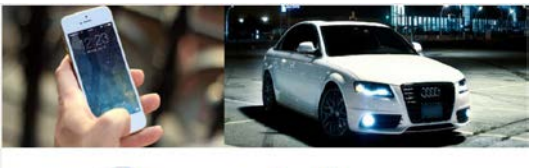

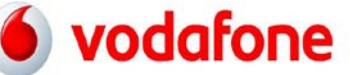

**Welcome to ANDROMEDA** 

**Updating system... Please, wait!** 

Technical information are available in the "Professional Area at electronics vodafone con

Andromeda controls if there are available updating

### **Andromeda Updating**

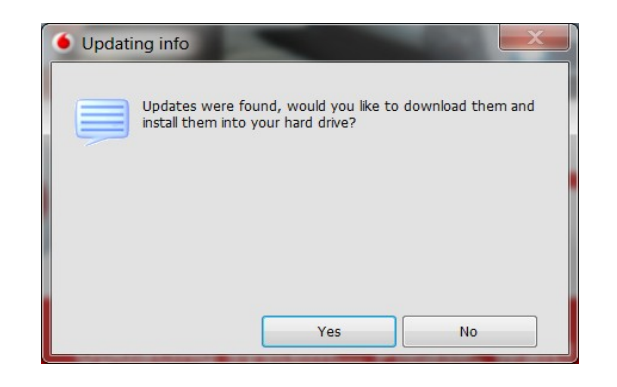

#### Click on «Yes»to download the newupdating.

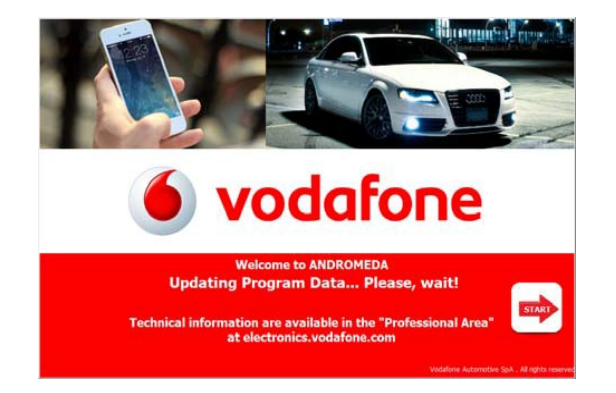

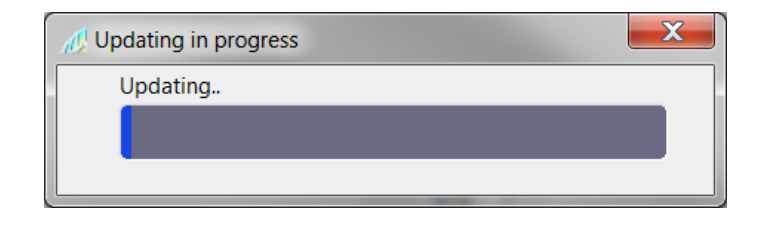

The new updating will be downloaded on your PC.

### **Andromeda Updating**

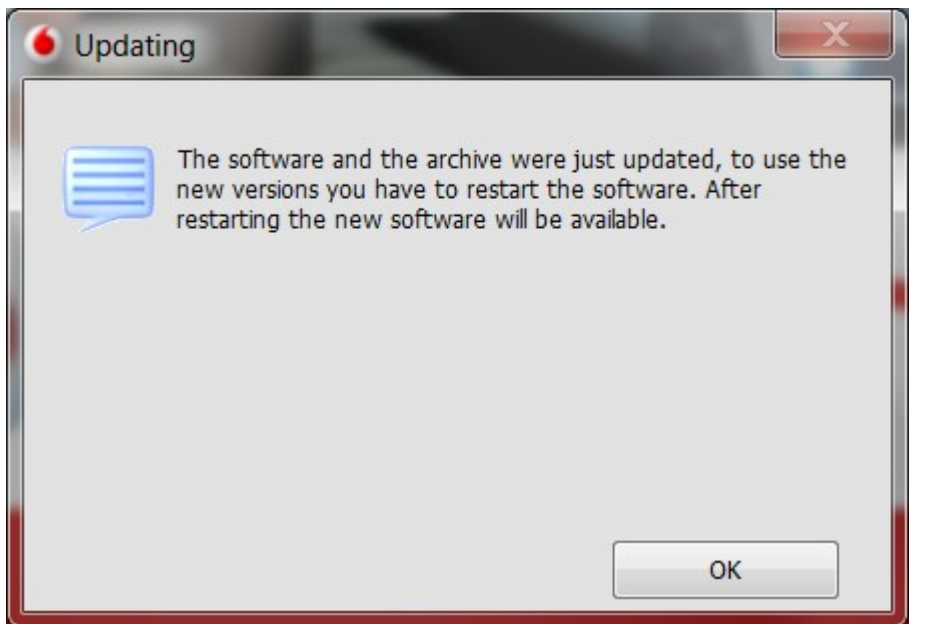

Click on «Ok» theAndromeda software will be closed. After having re-launched the Andromeda software, the new updating will be available.

C2 General

# **ANDROMEDA MAIN FEATURES**

14 26 May 2020

#### **Andromeda main features**

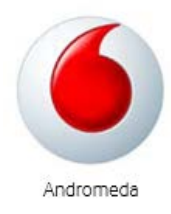

LaunchAndromeda by clicking on two times on the available icon

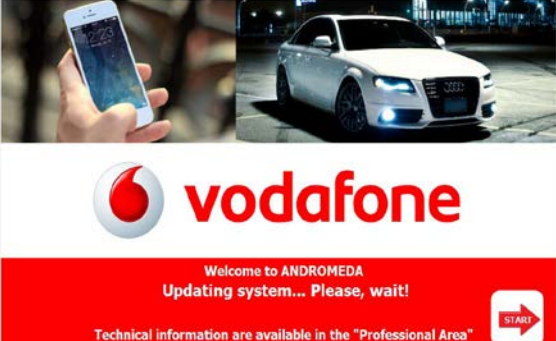

time It is launched. (See section updating)

Andromeda controlsif there are updating available on the server every

Technical information are available in the "Professional Area" at electronics.vodafone.com

Vodzfone Automotive SpA . All rights

### **Andromeda main features**

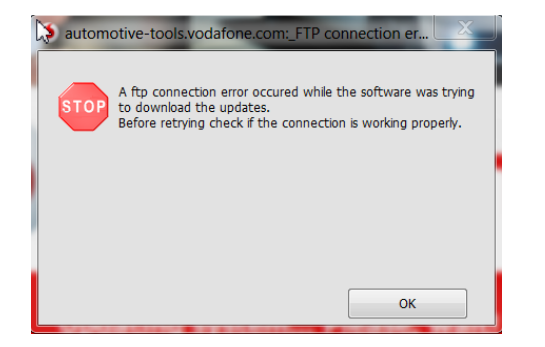

If Internet connection is not available, Andromeda shows this message, click «Ok» to proceed.

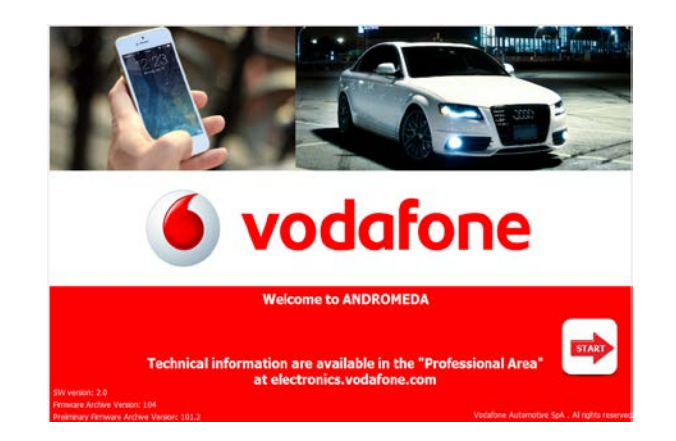

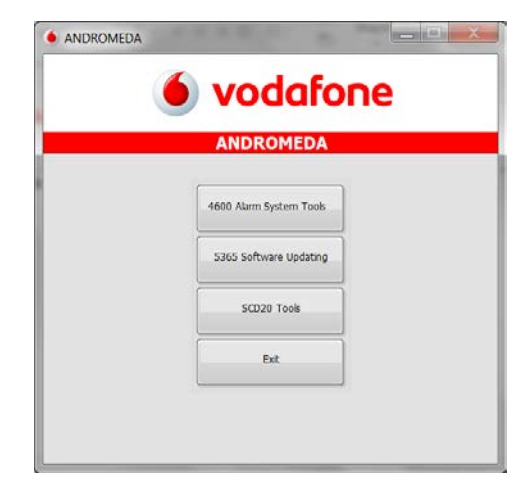

Click on «Start» to proceed. Click on to the desired feature to proceed or exit to leave Andromeda software.

# **4600 ALARM SYSTEM TOOLS**

C2 General

## **FIRMWARE UPDATING**

C2 Level

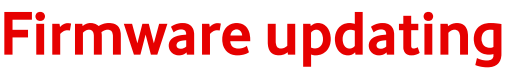

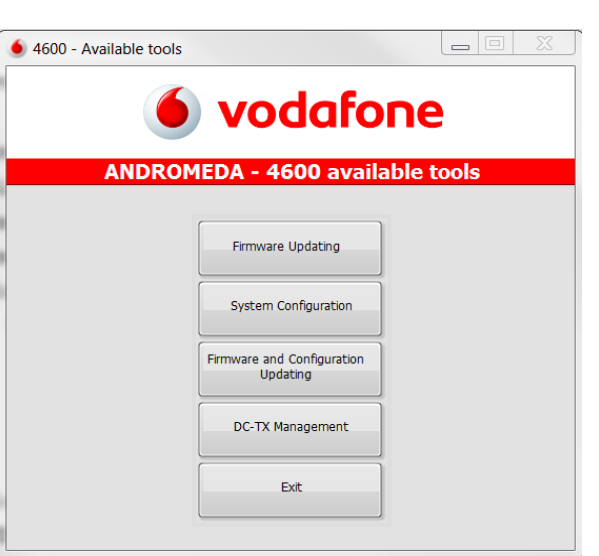

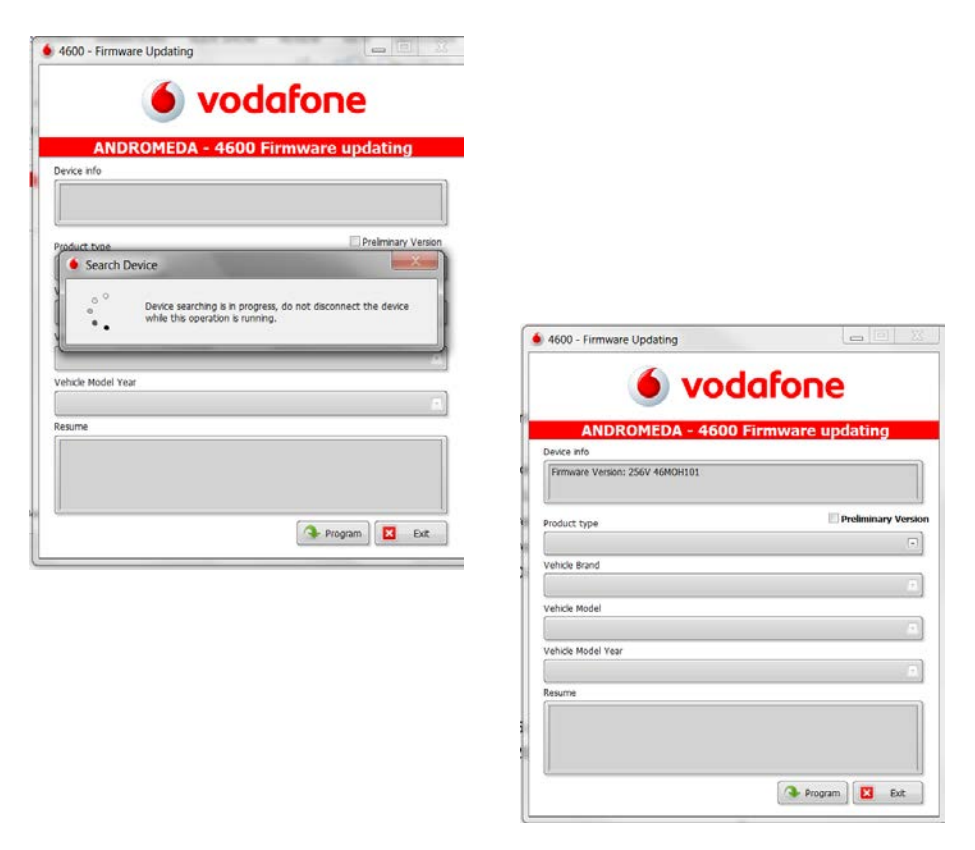

Click on «Firmware updating» to proceed. Andromeda reads the stored firmware version.

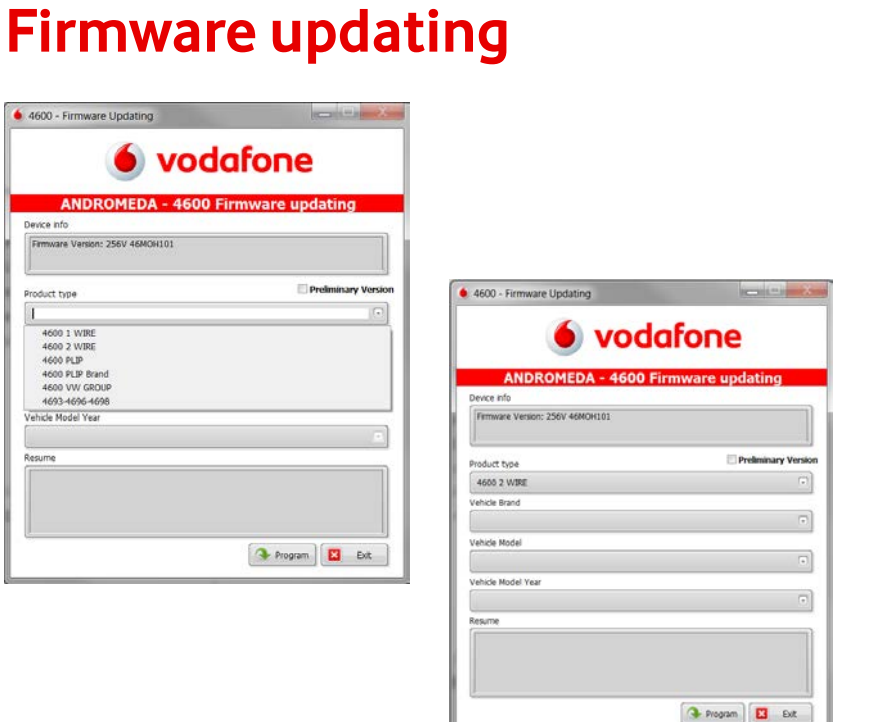

Open the drop menu and choose the product type  $\Box$  Open the drop menu and choose the vehicle brand.

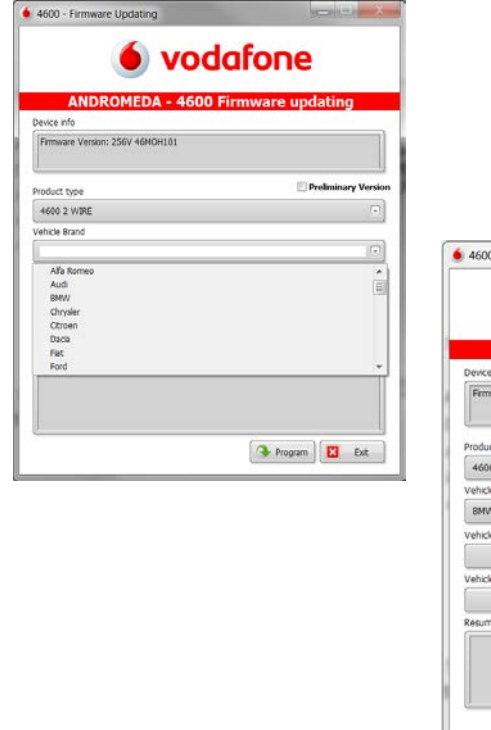

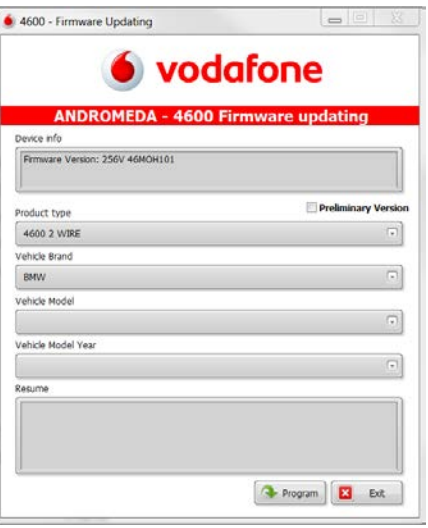

### **Firmware updating**

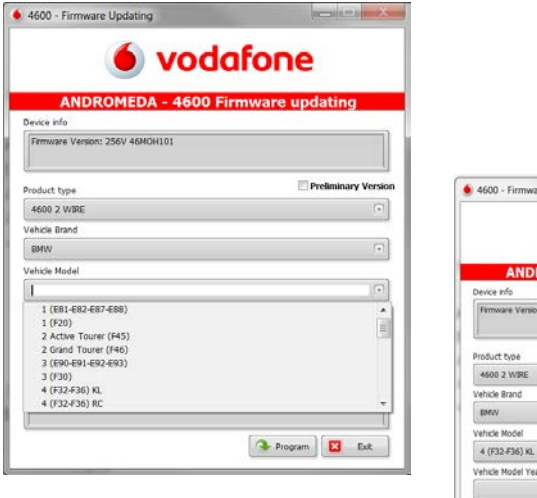

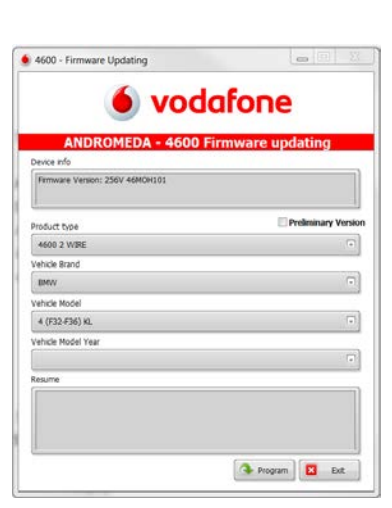

Open the drop menu and choose the vehiclemodel.

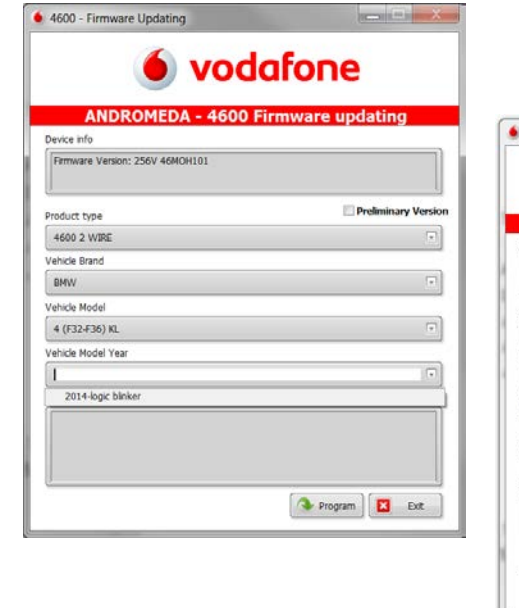

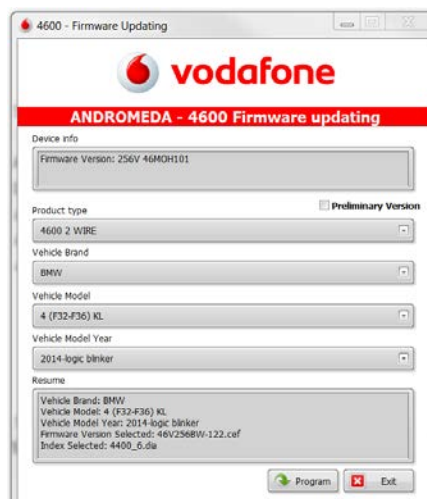

- Open the drop menu and choose the vehicle model year. Andromeda shows you all choicesin the resume window.
- Click on program to proceed with installation.

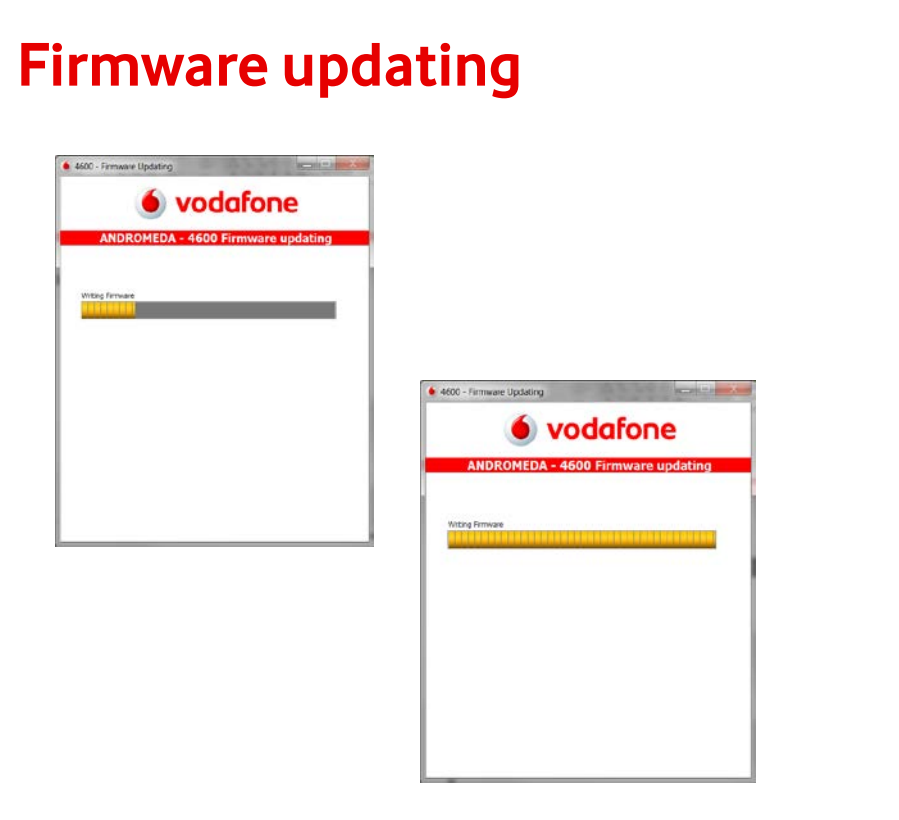

Andromeda shows you the status of the installation.

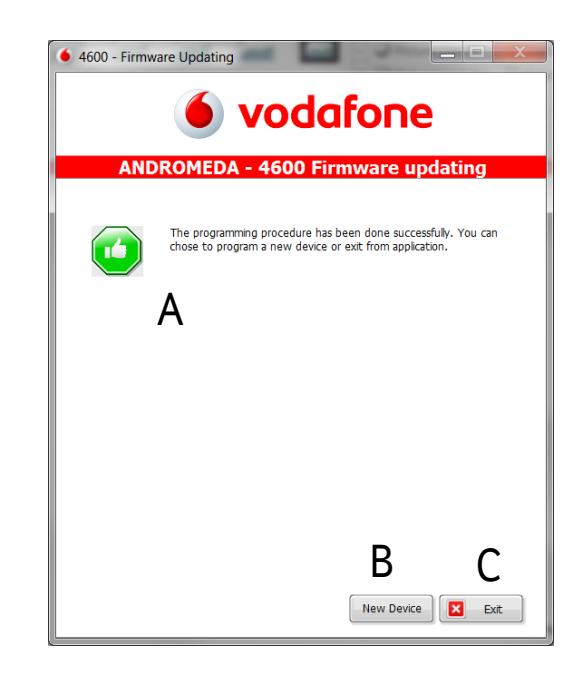

- (A) Andromeda confirms the programming procedure has been done successfully.
- (B) Click on «New Device» if you need to program a new product with the same firmware.
- (C) Click on «Exit» to leave the programming page

## **PRELIMINARY VERSION**

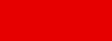

C2 Level

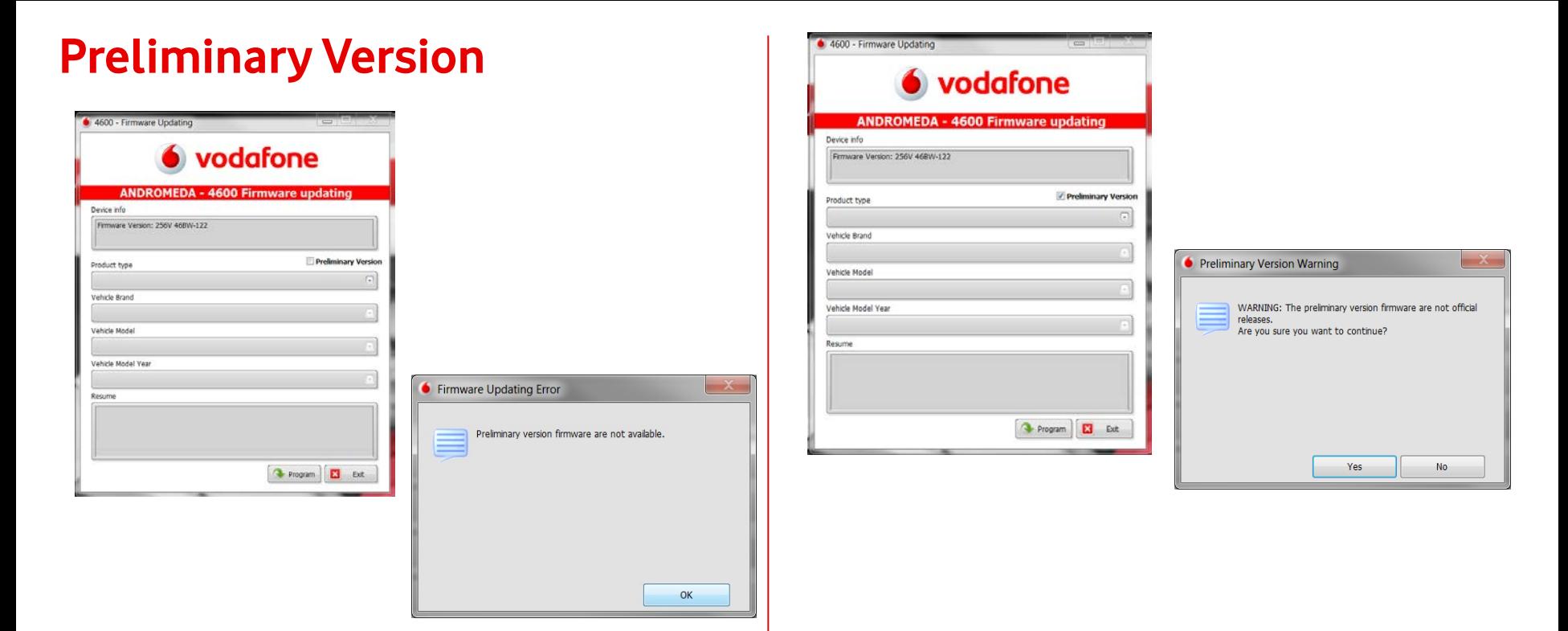

After having read the firmware version, you can select the «Preliminary Version», if there are no any firmware available Andromeda shows you an error.Click «OK to leave the «Preliminary Version» page.

If a preliminary version is available, Andromeda informs you that the firmware are not official releases. Click on «Yes» to proceed.

### **Preliminary Version**

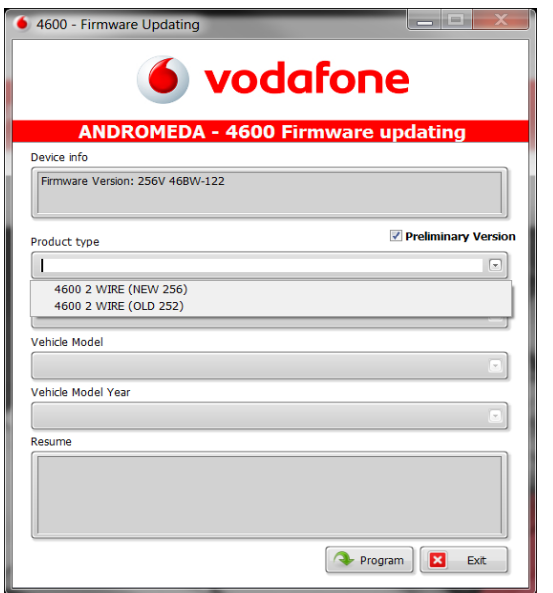

Open the drop menu and select the «Product Type». And select (new 256)

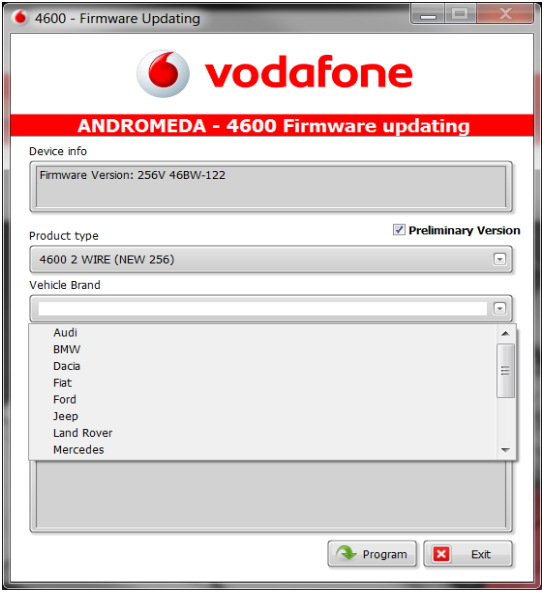

Open the drop menu and select the «Vehicle Brand» available.

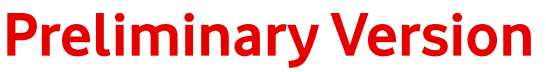

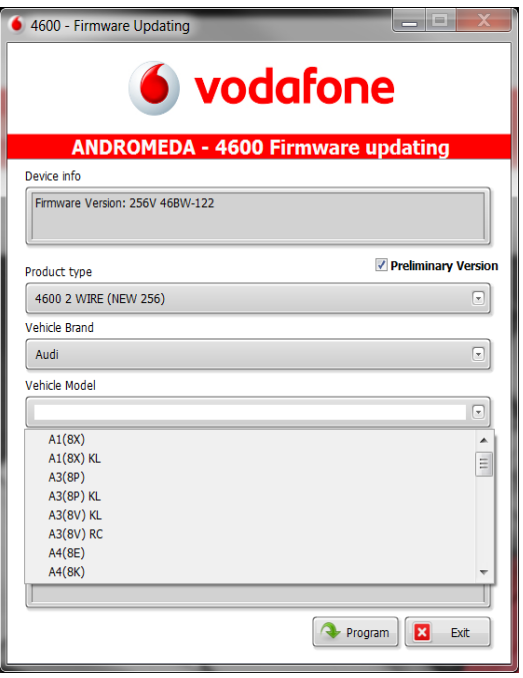

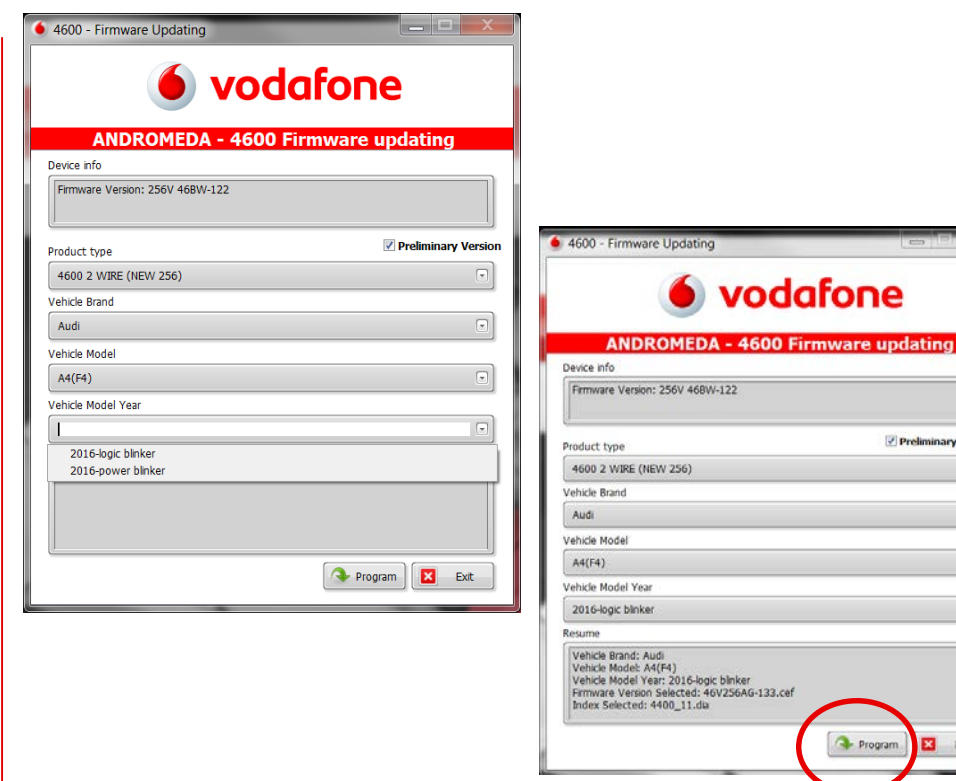

Open the drop menu and choose the «Vehicle Model». Copen the drop menu and choose the «Vehicle Model Year» and click on «Program».

Preliminary Version

E3 Ext

Program

### **Preliminary Version**

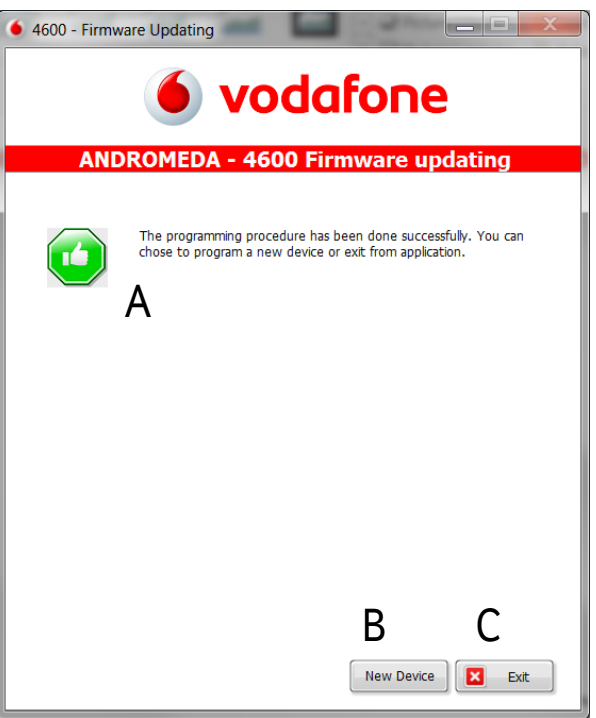

- (A) Andromeda confirms the programming procedure has been done successfully.
- (B) Click on «New Device» if you need to program a new product with the same firmware.
- (C) Click on «Exit» to leave the programming page

## **SYSTEM CONFIGURATION**

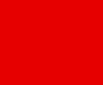

### **System Configuration**

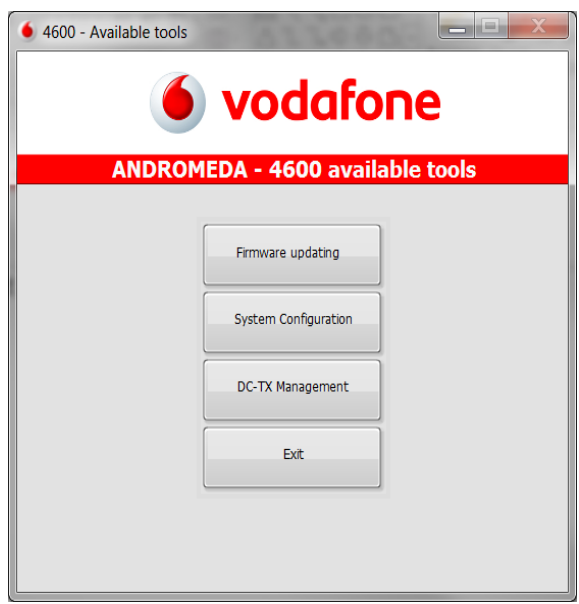

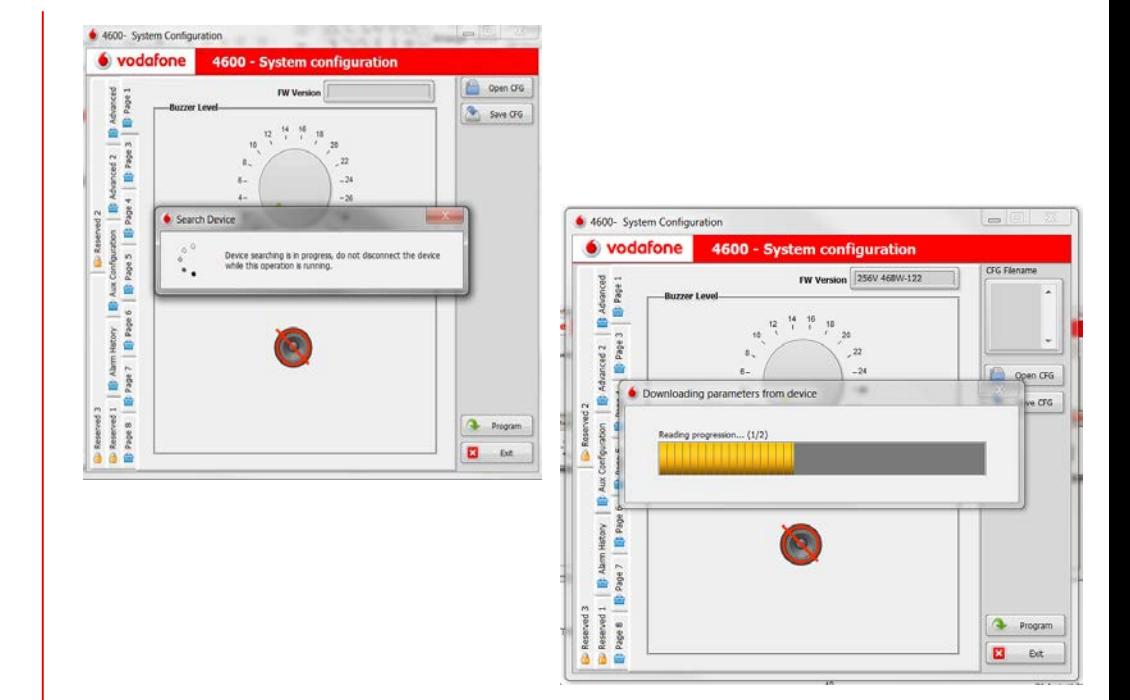

#### Click on «System Configuration» Andromeda reading the product configuration

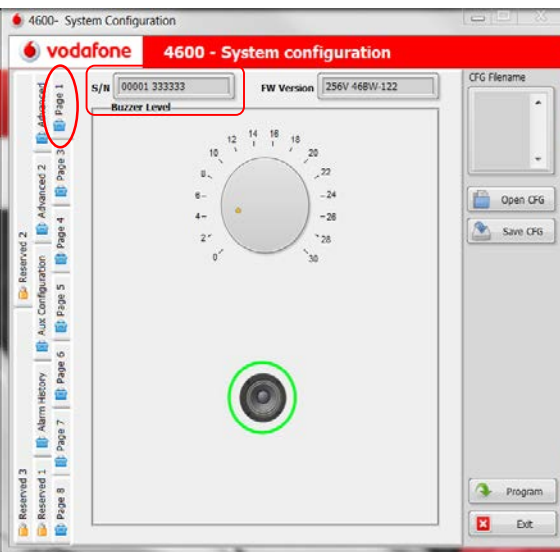

Andromeda reading the serial number (S/N) of the central unit, this functionality is not available for products manufactured before October 2019.

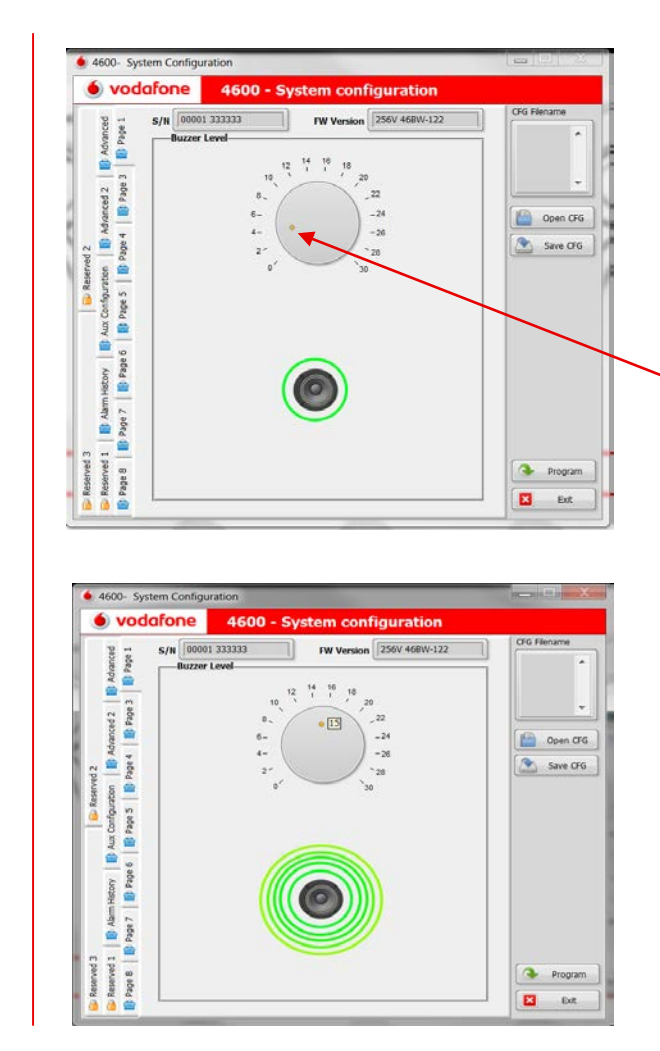

To increase or decrease the buzzer level you have to move the yellow cursor.

Remark: remember to activate the «Arming/disarming buzzer activation» to the page 6

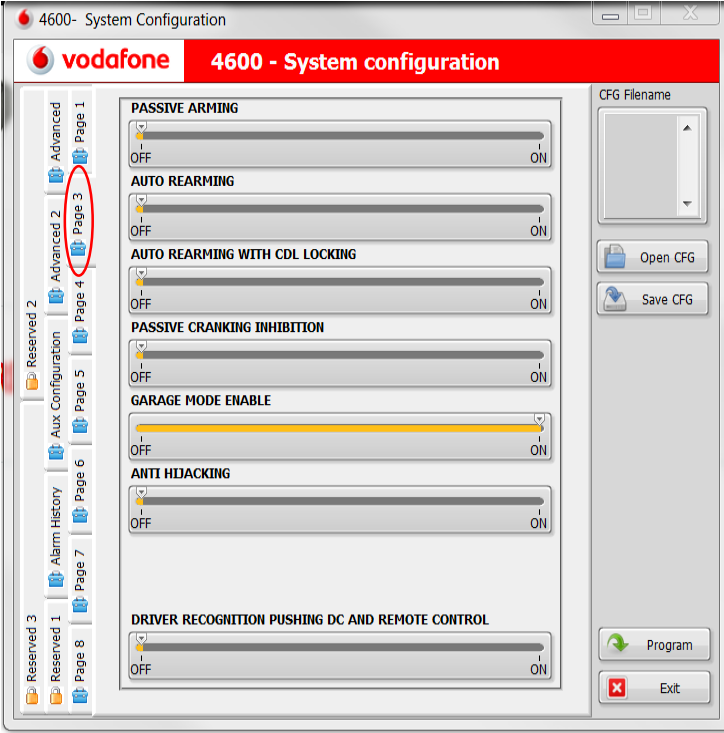

- **Passive Arming:** Default Off
- **Auto Rearming**: Default Off
- **Auto Rearming with CDL locking**: Default Off
- **Passive cranking inhibition: Default Off**
- **Garage mode enable**: Default Off
- **Anti-Hijacking: Default Off**
- **Driver Recognition pushing DC and remote control**: Default Off

#### • **Passivearming**

The system will automatically armafter 30 sthe ignition key has been switched off and the driverside door has been opened and closed, so only 30 s after the driver has left the vehicle.

#### • **AutoRe-arming**

The system will automatically re-armafter 115 s, It has been disarmed and no one door has been opened (nobody gets on the vehicle).

#### • **Auto re-armingwith CDL locking (only formod. 4615-4627)**

Asfor auto re-arming but central door locking will be locked (ifthe CDL connectionshave beenmade).

#### • **Passiveengine crankinginhibition.**

The cranking inhibition becomes active after 115 s the engine has been switched OFF. It is immediately deactivated when the Driver Card is detected or when a correct emergency PIN Code has been digit on the emergency panel. This functionality is totally independent from the other ones. With this function activated and if the system is provided with the Driver Card (optional), the cracking inhibition will be deactivated only after the Driver Card recognition.

#### **Garagemode**

Remark: Activating the garagemode to the page 3 the default is Normal, to selectit as Unlimited; you have to activate it to the Advanced 2 page.

#### **Normal**

Thisfunction allowsto temporarily disable all protection automatic functionalities of the system. It can be used, as an example, whenyou need to leave the vehicle at a workshop formaintenance to avoid the automatic activation of any functionality. When the garage function is active, the driver is allowed to turn the ignition key on for 10 times (engine running).

#### **Activation**

- $\triangleright$  Open driver side door.
- $\triangleright$  Turn the ignition key ON.
- $\triangleright$  Enter the complete emergency Pin Code (4 digits) by emergency panel pushbutton.
- $\triangleright$  A flash of the direction lights and audible signal confirm the activation.

#### **Deactivation**

- $\triangleright$  Lock then unlock the vehicle with the original remote control.
- $\triangleright$  Five flashes of the direction lights and audible signals confirm the deactivation.

#### • **Garagemode**

Remark: Activating the garagemode to the page 3 the default is Normal, to selectit as Unlimited; you have to activate it to the Advanced 2 page.

#### **Unlimited**

This function allows to temporarily disable all protection automatic functionalities of the system, anti-jacking and high security system. It can be used, as an example, whenyou need to leave the vehicle at a workshop formaintenance to avoid the automatic activation of any functionalities. Every time the ignition key is turned on the system signals that the garage mode unlimited is activated by two flashes of blinker.With the feature activated, the system can be armed and disarmed

#### **Activation**

- $\triangleright$  Open driver side door.-
- $\triangleright$  Turn the ignition key ON.
- $\triangleright$  Enter the complete emergency Pin Code (4 digits) by emergency panel pushbutton.
- $\triangleright$  A flash of the direction lights and audible signal confirm the activation.

#### **Deactivation**

- $\triangleright$  Open driver side door.
- $\triangleright$  Turn the ignition key ON.
- $\triangleright$  Enter the complete emergency Pin Code (4 digits) by emergency panel pushbutton.
- $\triangleright$  Five flashes of the direction lights and audible signals confirm the deactivation

#### • **Anti hi-jacking**

The anti hi-jacking is divided in Mode 1 and Mode 2 (programmed from the factory), refer to the page 7 to change the mode and function descriptions. This function helps to prevent the vehicle hi-jack while driving, taking care also to the safety of the driver. If the driver isn't recognized, the system will consider him as an unauthorized person to drive the vehicle; it will generate an alert sequence and it will not allow the engine starting after it has been switched off.

Remark: the function is as standard disabled in compliance with the European regulation. Its activation voids the CE homologation. It can be used only in the extra-European countries, if the functionality is not in conflict with the local rules.

#### • **Driver Recognition pushing DC and remote control**

In high security disarm the user recognition occurs by pressing the pushbutton on the driver card or the combined remote control. The passive recognition via driver card is inhibited.

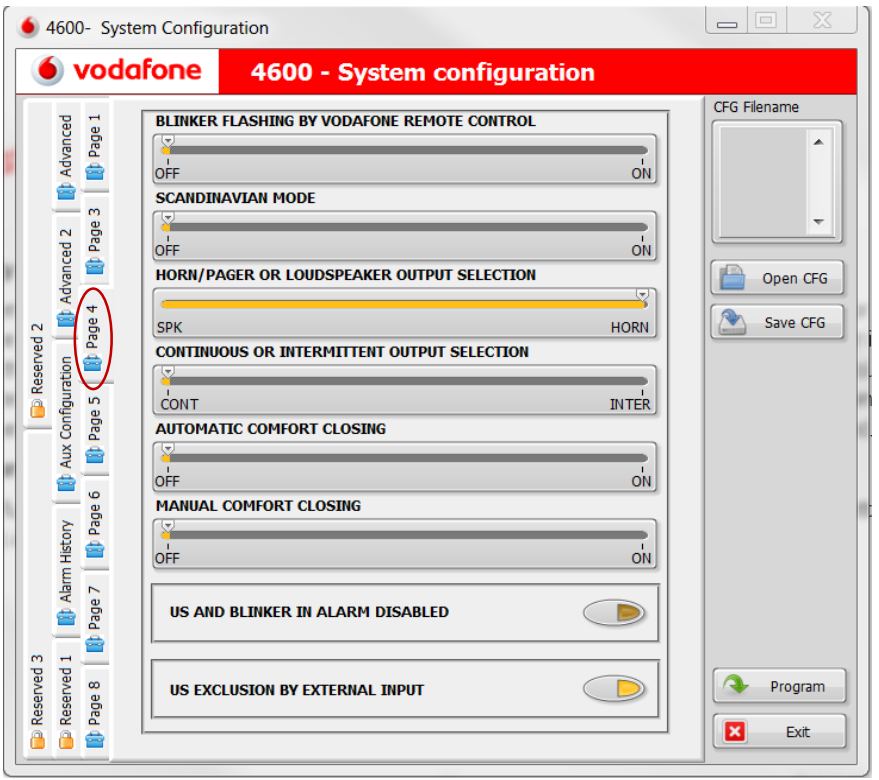

- **Blinkerflashing by Vodafone remote control**: default Off
- **Scandinavian mode** : DefaultOff
- **Horn/Pageror Loudspeakeroutput** selection: Default Horn/Pager
- **Continuousorintermittentoutput selection**:Default Intermittent
- **Automatic comfort closing**:DefaultOff
- **Manual comfort closing** : DefaultOff
- **US sensitivity reduction**:DefaultOff
- **US exclusion by externalinput**:DefaultOff
#### • **Directionindicatorsflashing byVodafone remotecontrol(optional)**

Activating this function the direction indicators flash at the arming/disarming of the system, using the remote control.

#### • **Scandinavianmode**

By activating this function the direction indicators will flash for about 135 s after the system detects an alert and sensitivity of ultrasonic sensors is reduced by approximately 50%.

### • **Horn/pagerorloudspeakeroutput selection**

Selecting"Loudspeaker"the line 4 is automatically selected as "Continue«. Selecting "Horn / Pager"line 4 must be selected as"Intermittent"

#### • **Continuous or intermittent output selection**  Select "Intermittent" when you have to install a horn. Select "Continue" when you have to install a loudspeaker.

**Remark: When you have to install a clacson you must never select "Continue", the continuous input for 28 s could damaged it.**

• **Windows manual or automatic comfort closing by Vodafone remote control (Vodafone remote control optional and only for mod. 4615-4627).**

This is a native function of the vehicle, so it is necessary to check if the vehicle provides it. You can close the vehicle and its windows keeping pressed the push-button "A" (manual way). Alternatively it can be installed a dedicated module which allows the windows closing simply pressing once the push-button "A" (automatic way).

**! Warning:**we recommend to perform the windows closing remaining as close as possible to the vehicle checking visually until they are completely closed.

• **Ultrasonic sensors sensitivity reduction**

Activating this function, the ultrasonic sensor sensitivity is reduced to about 50%. It is suggested for little passenger compartment vehicles.

### • **Ultrasonic sensors exclusion by external input**

Activating this function the ultrasonic sensors are excluded. To use this function you need to connect the Pink-White wire to the vehicle device (ex. passenger compartment fan heater).

**Remark**: You must not activate it if the Pink-White wire is used for PLIP application.

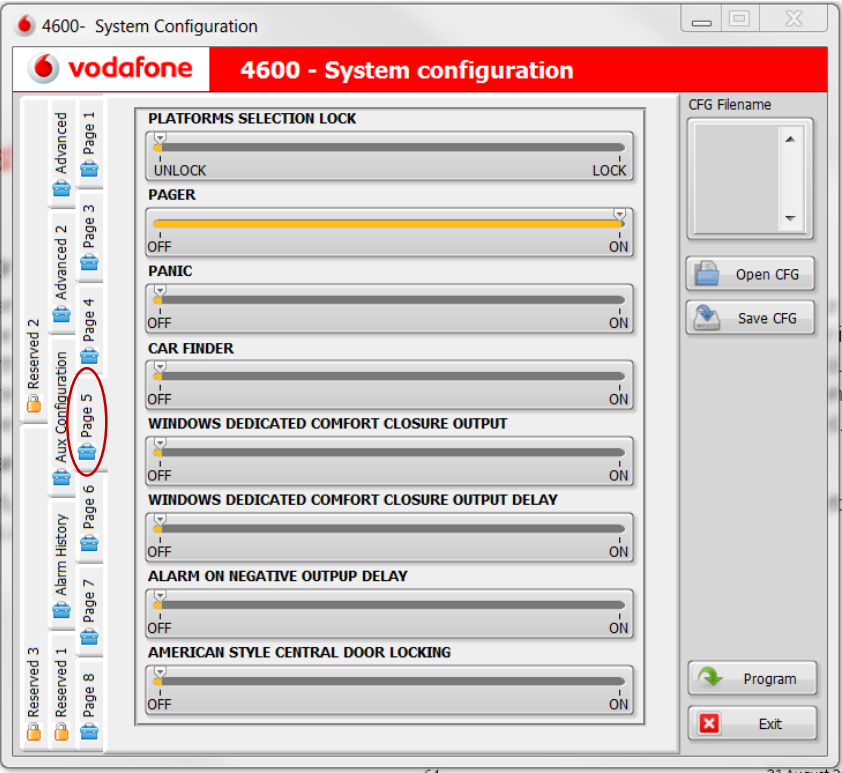

- **Platform Selection Lock :** DefaultUnlock
- **Pager: Default On**
- **Panic:** Default Off
- **Car Finder:**DefaultOff
- **WindowsDedicatedComfort Closure Output: Default Off**
- **WindowsDedicatedComfort ClosureOutput Delay: Default Off**
- **Alarm On negative Output Delay:** Default Off
- **American Style Central Door Locking:**  Default Off

### • **Platformsselection lock**

Activating this function the manual selection of the CAN or PLIP index is locked.

#### • **Pagernegative output**

The Pager output issetted "active"from the Factory, and is activated at every alarmcycle. Referto the Aux Configuration page.

#### • **Panicalarm byVodafone remotecontrol(Vodafoneremotecontrol optional)**

Activating thisfunctionyou can generate a panic alarmfor 10 s, pressingthe push-button"A" of the remote control assoon asthe 28 sinhibition time has elapsed, after the system has been armed.

### • **Carfinder(ByVodafone remotecontrol optional)**

Activating this function you can generate the direction lights flashing and the buzzer audible signal for 10 s, pressing the pushbutton "A" of the remote control assoon asthe 28 sinhibition time has elapsed, afterthe system has been armed.

#### • **Windowsdedicated comfort closureoutput(Referto Aux Configurationpage)**

Activating this function you can generate a negative 24 s output which allows the windows closure when the system arms.

**Remark:**Referto the Aux Configuration page

• **Windows separatedcomfort closureoutput delay**

Activating this function the functionality described on above step is delayed 2s.

• **Alarm on negative output delay**

Activating this function the negative output for the external module control is delayed 2 s after the system has been armed.

#### • **Americanstyle centraldoorlocking (ByVodafone remotecontrol optional)**

Activating this function and pressing the remote control "B" push-button, the system disarms and the driver door unlocks, a further pressure of "B" push-button unlocks all doors.

**Remark:** Refer to the Aux Configuration page

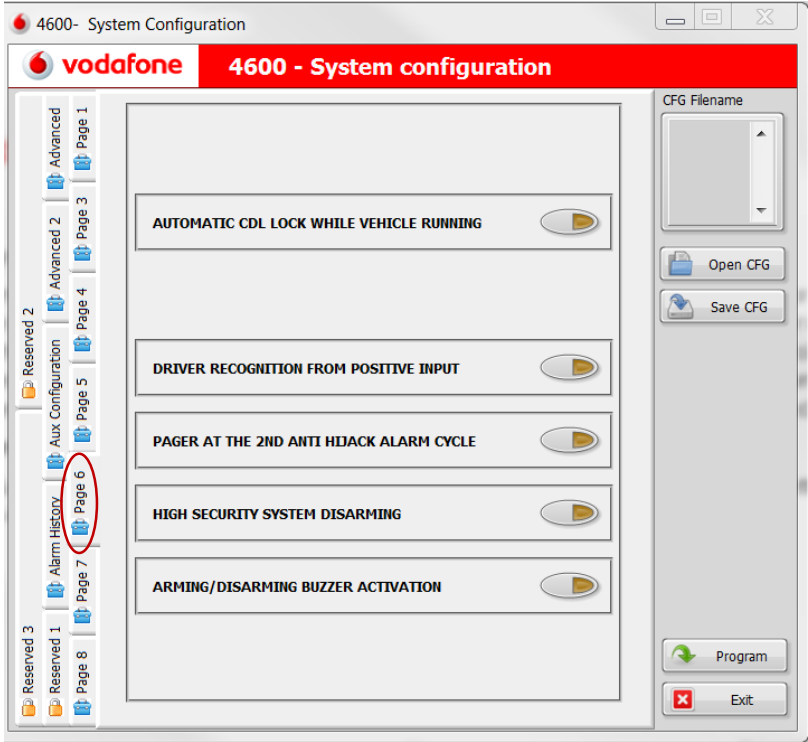

- **Automatic CDL Lock While Vehicle Running:** Default Off
- **Driver Recognition FromPositive Input:** DefaultOff
- **PagerAt The SecondAnti-HijackingAlarm Cycle:** Default Off
- **HighSecurity System Disarming:**Default Off
- **Arming/Disarming Buzzer Activation: Default Off**

#### • **AutomaticCDL lockwhile vehiclerunning**

If the vehicle is not already provided with this functionality, overtaking the speed of 10 km/h the system locks the doors. If you drive at lower speed (between 3 and 10 Km/h) the system locks the doors after 10 s. By turning the ignition key off the vehicle doors automatically, unlock. To use this function you have to connect the cdl control wires to the cdl system of the vehicle and the Pink-Black wire to the odometer wire of the car.

#### • **Driver recognition from positive input**

Activating this function, the driver is recognized from the system by the pressure of a push-button hidden in the vehicle. To use this function you have to connect the Pink-White wire. You must not to activate it if the Pink-White wire is used by PLIP application.

• **Pager output activated at the second alarm cycle during anti hi-jack**  Activating this function the pager output activates at the second alarm cycle.

#### • **Highsecuritysystemdisarming**

Pressing the central door locking unlock push-button of the original remote control, the system delays for 30 s the detectionof the perimetric inputs, boot and ultrasonic sensorsto allow the ownerrecognition. The owner is recognizedby the system in three differentways: digiting the firsttwo digits ofthe Pin Code on the control panel, pressing an external button or by the Driver Card if it is stored. If recognized, the system disarms. If the owner is not recognized, opening one of the doors or the boot, the system generates an alert afterthe 30 s are elapsed.

#### • **Arming/Disarmingbuzzeractivation**

Activating this function, the buzzer sounds when the system is armed/disarmed. The buzzer volume is setted from Factory at level 4. Tomodify the buzzer volume, follow the procedure on page 1.

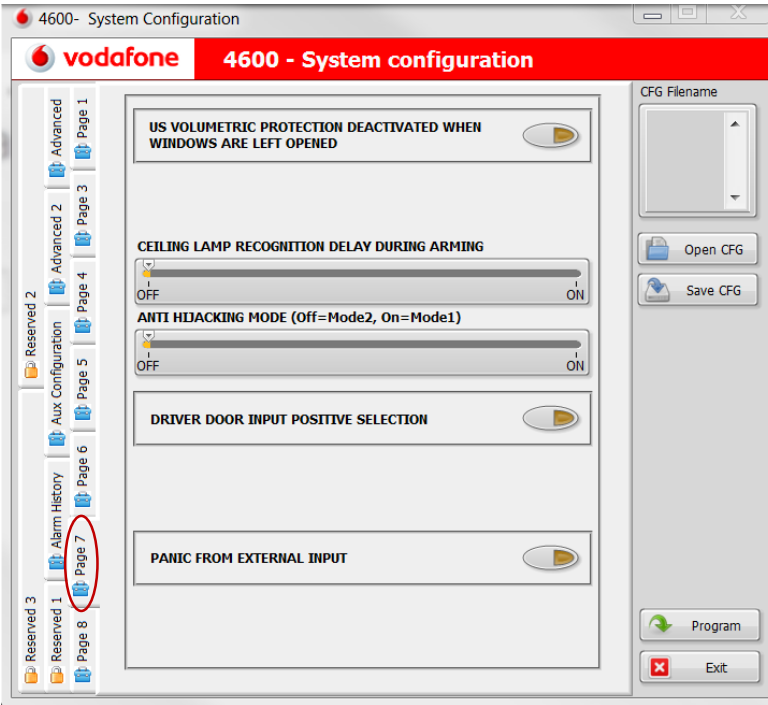

- **US volumetric protectiondeactivatedwhen the windows are left opened:** Default Off
- **Ceiling lamp recognitiondelay during arming**:Default Off
- **Anti-HijackingMode:**Default:Of (Off= Mode2,ON = Mode1).
- **Driver doorinput positive selection:** DefaultOff
- **Panic from externalinput:** DefaultOff

#### • **US volumetric protectiondeactivatedwhenwindowsare left opened**

Activating this function, the automatic ultrasonic sensors deactivation at the arming It is deactivated if the windows areleft opened.

#### • **Ceiling lamp recognitiondelay duringarming**

Activating the function, the ceiling lamp is detected 7 s after the system has been armed, to avoid the error message before its shutdown. The delay time can be adjusted at the advanced page.

The function is active for both polarities (Negative Blue-Pink wire) (Positive Pink-Black wire).

Activate the line 5 of this page to use the positive input.

#### **AntiHi-jackingmodes**

#### **Mode 1**

Anti Hi-jacking activation at the door opening and single driver Card recognition. During the normal usage of the vehicle the owner is recognized by the system in three ways: by entering the first two Pin Code digits on the emergency panel, pressing an external button (Activating the feature to the point 7.23) or by the Driver Card if it is stored.

The owner must be recognized by the system every time the ignition key is switched on or when, with the ignition key on, the driver door is opened. If the recognition doesn't happen within 60 s the LED of the system starts to flash quickly, reporting the failed recognition for further 30 s. Expired this time, the system generates an alert sequence with the engine on or off, for which the sequence may occur while driving. The engine cranking inhibition becomes active when the ignition key is off, making it impossible the engine cranking. To exit the anti hi-jack function, close the door and enter the four digits of the Pin Code or press the external button or by the Driver Card recognition, if it is switched off, to deactivate the anti hi-jacking press the pushbutton of the Driver Card to allow the recognition.

**! Warning: to temporarily deactivate the anti hi-jack function (Driver Card broken or flat battery), entering the two first digits of the Pin Code. The function will become active again at the driver door opening when the ignition key is on or by turning the ignition key OFF and ON.**

#### **AntiHi-jackingmodes**

#### **Mode 2**

Anti Hi-jacking activation at the door opening and closing and continuous Driver Card recognition. During the normal usage of the vehicle the owner is recognized by the system in three ways: by entering the first two Pin Code digits on the emergency panel, pressing an external button (Activating the feature to the point 7.23) or by the Driver Card if it is stored. The system every time the ignition key is switched on or when, with the ignition key on, the driver door is opened and closed must recognize the owner. If the recognition doesn't happen within 60 s the LED of the system starts to flash quickly, reporting the failed recognition for further 30 s. Expired this time, the system generates an alert sequence with the engine on or off, for which the sequence may occur while driving. The engine cranking inhibition becomes active when the ignition key is off, making it impossible the engine cranking. To exit the anti hi-jack function, enter the four digits of the Pin Code or press the external button or by the Driver Card recognition, if it is switched off, to deactivate the anti hi-jacking press the push-button of the Driver Card to allow the recognition.

**! Warning: to temporarily deactivate the anti hi-jack function (Driver Card broken or flat battery), entering the two first digits of the Pin Code. The function will become active again when the driver door is opened and closed, when the ignition key is on or by turning the ignition key OFF and ON.**

#### • **Input selection ofthe positive driver's door**

This function allows you to select the Pink-Black wire as positive input.

By activating this function, the automatic CDL lock while vehicle running must not be used.

#### • **Panic alarm fromexternal positive input**.

Activating this function there is a panic alarm for 10 s each time the system detects a positive signal on the Pink-White wire; after the inhibition period of 28 s.

**Remark**: you must not activate this feature if the Pink-White wire is used by PLIP application

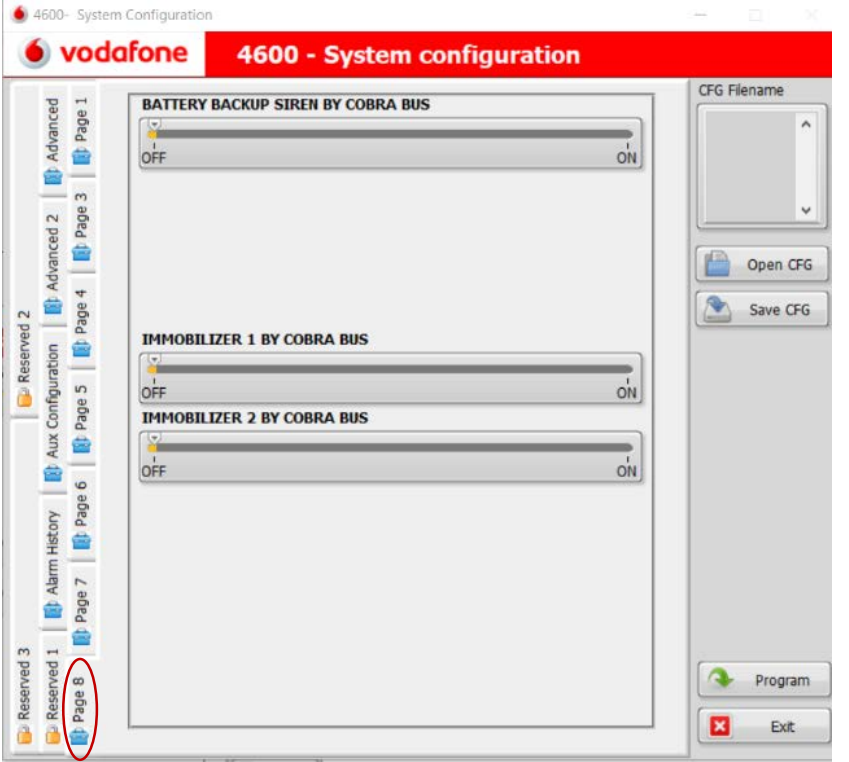

- **Battery back-up sirenbyCobraBus:** Deafult Off
- **Immobilizer1 By CobraBus:** Default Off
- **Immobilizer2 By CobraBus**: DefaultOff

**! Warning:** if one or more modules are connected to the Cobra Bus, if one of them has been disconnected, the system will report the missedmodulewhen arming with 8 to 12 flashings of the indicator lights and corresponding audible signals.

### **System Configuration - Advanced**

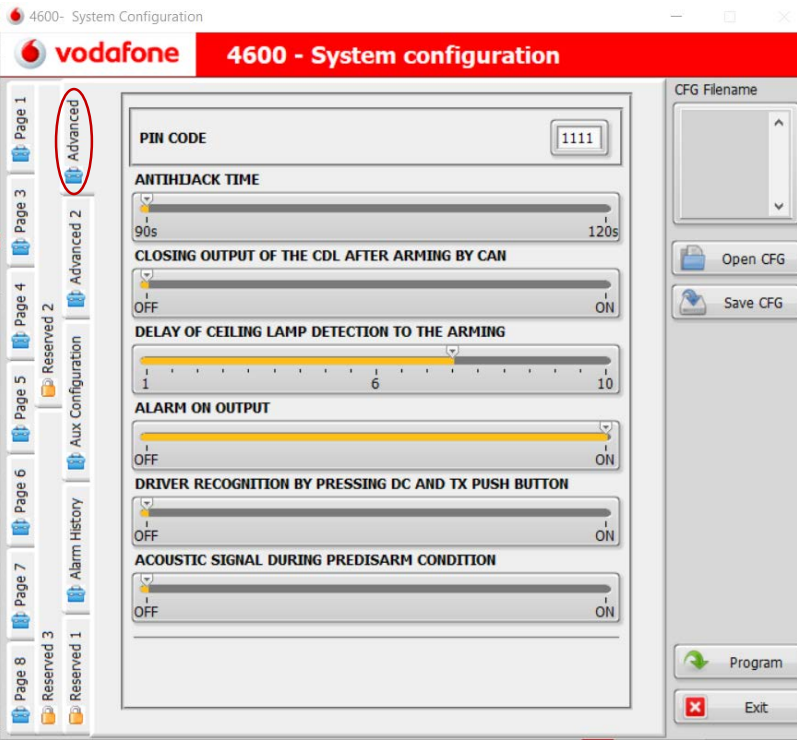

- **Pin Code:** Read by connected product
- **AntiHi-jacking time:**Default
- **Closing output ofthe CDL after having armed by CAN:** Default Off
- **Delay of ceiling lamp detection to the arming:** Default 7 s
- **Alarm ONoutput:** Default ON
- **Driverrecognition by pressingDCor TX pushbutton:** Default Off
- **Acousticsignalduring pre-disarmcondition:**Default Off

## **System Configuration - Advanced**

#### • **Pin Code**

The Pin Code read from the connected product, It is shown on the square. If you need to modify it, you have to digit the new desidered four numbers.Warning: The number 0 cannot be used and keep inmind that youmust ever use four numbers

### • **AntiHi-jackingtime**

The anti hi-jacking activation time can be increased from90 sto 120 s.

#### • **Closing output ofthe CDL after having armed byCAN**

Activating this feature, You get a negative output from the closing CDL control wire (Only for 4615 and 4627)

### • **Delay of ceiling lamp detection to the arming**

The detection time of the ceiling lamp can be increased or decrease. The analogic wire (Blue-Pink negative input or Pink-Black positive input after having activated the line 5 of the page 7 ) must be connected to the ceiling lamp.

#### • **AlarmONoutput**

After having armed the system, you get a negativeoutput from the Brownwire , which can be used to control the external module.

### **System Configuration - Advanced**

#### • **Driverrecognition by pressingDCor TX pushbutton**

After having activated thisfeature the system can be disarmed by pressed the pushbutton of the Driver card orthe Vodafone remote control when the High security system disarming is activated. This feature can avoid the relay attack.

#### • **Acousticsignalduringpre-disarmingcondition**

After having activated this feature, you get an acoustic signal when the system is in pre-disarming mode and search the driver card when the High security system disarming is activated.

(It is available for both following features, Standard Driver Card recognition or Driverrecognition by pressing DC or TX pushbutton).

# **System Configuration – Advanced 2**

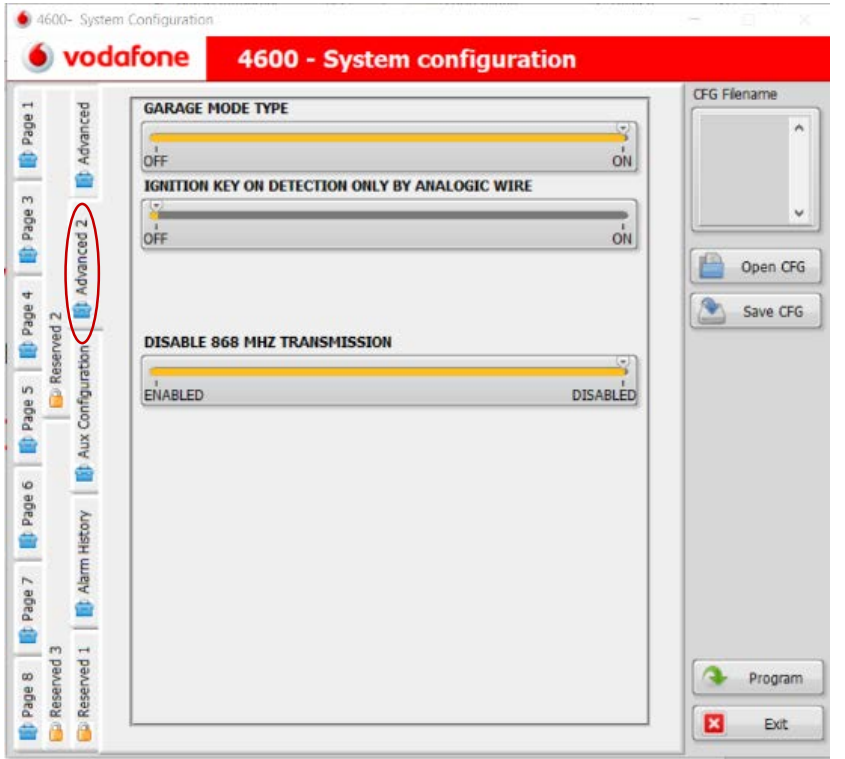

- **Garage mode type:** Default : Normal (Refer the descriptions to page 3)
- **Ignition key ON detection only by analogic wire:**  Default OFF
- **Disable 868 Mhz transmission:** Default : Disable

## **System Configuration – Advanced 2**

#### **Ignition keyONdetection only by analogicwire**

This function allows to detect the ignition ON only by analogic wire after its activation and after having performed the procedure. The detection from the CAN network will be deactivated.

#### **Activation**

- Connect the Green-Red wire to the +15/54 ignition wire of the car.
- $\triangleright$  Turn on the Ignition key.
- $\triangleright$  The Ignition key On by CAN network is deactivated, It will be detected only by analogic wire

#### **Deactivation**

- Disconnect the Green-Red wire from the +15/54ignition wire of the car.
- $\triangleright$  Disconnect the power supply of the system.
- $\triangleright$  Re-connecting the power supply to the system
- $\triangleright$  The Ignition key On by CAN network is re-activated.

#### **Disable 868 Mhz transmission**

• This functionality inhibits the transmission 868 MHz (wireless siren) to obtain the best radio frequency reception 433Mhz (driver card).

# **System Configuration – AUX Configuration**

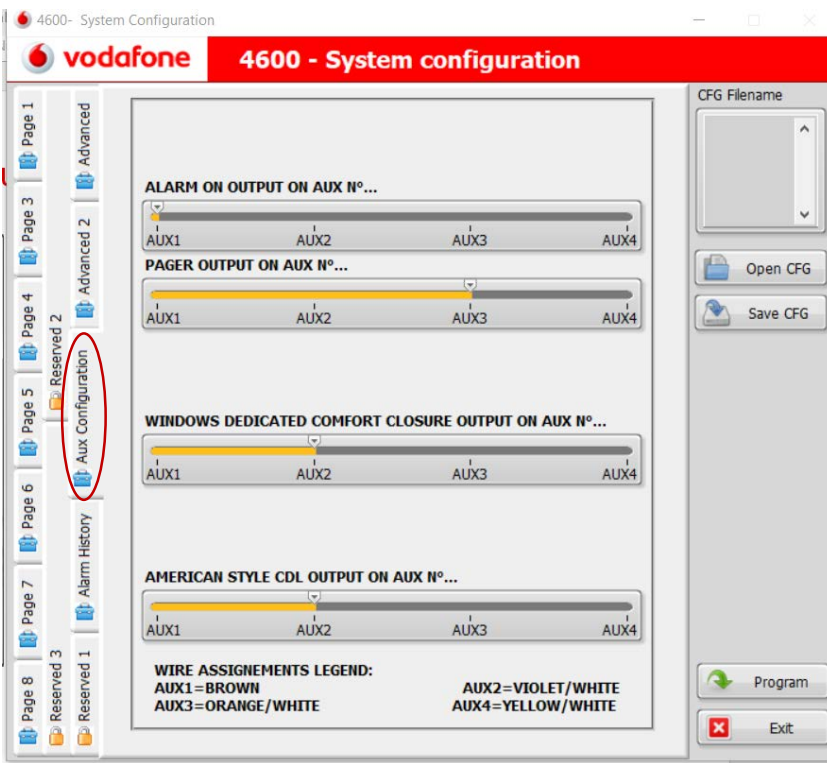

- **Alarm On output on AUX n°:** Default Aux 1
- **Pager output on AUX n°:** Default AUX 3
- **Windows dedicated comfort closing output on AUX n°:** Default AUX 2
- **Americanstyle output on AUX n°:** Default AUX 2

# **System Configuration – AUX Configuration**

It is possible to move the features from standard AUX to other Aux. Pay attention to the Alarm On output because It is ever activated, if you want to move to another AUX the other features must be deactivated before.

**! Warning:** The 462X and 469X series are not equipped with the Aux2 and Aux3 outputs.

- The Aux4 output can be used only if the application doesn't provide the logic or the level blinker control. The picture shows the factory values.
- The features can be directed on the desired Aux.
- Be careful not to move more features active on the same Aux.

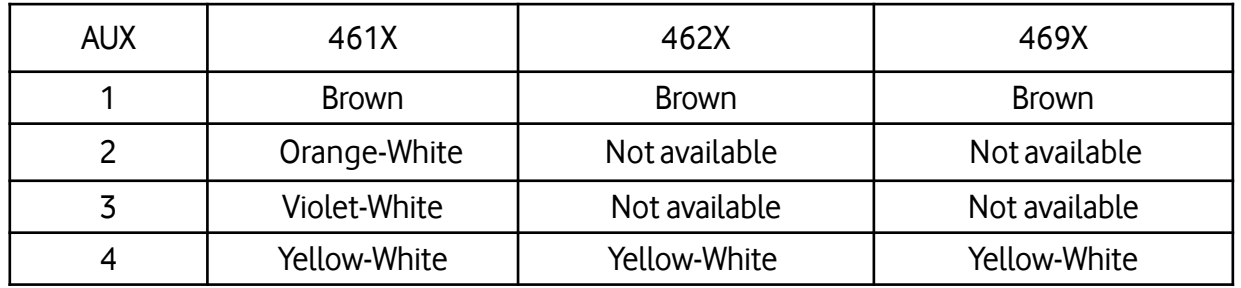

# **System Configuration – Alarm History**

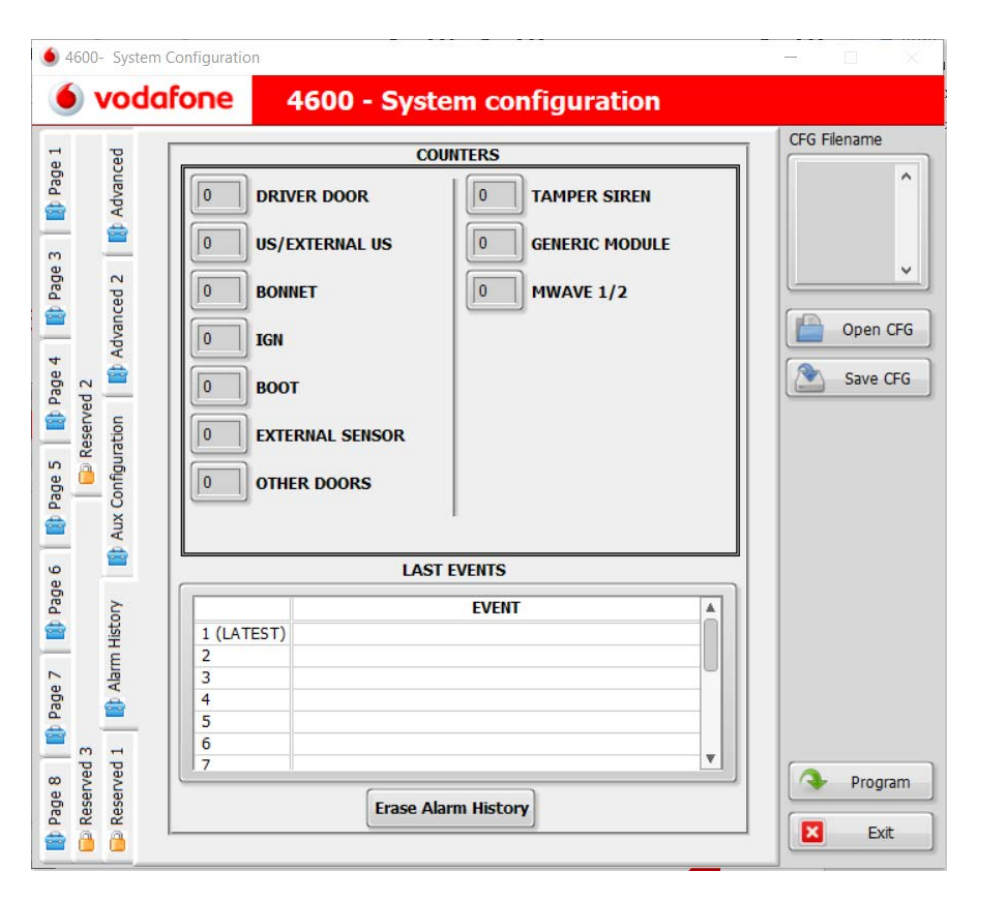

- The system can store 16 events, the latest event is the number 1, when an eventwill be added the 16th eventwill be deleted form the last events» but It is still available in the «counters».
- **Driver door**
- **US/External US**= InternalUS sensors or ExternalUS sensors module by Cobra Bus
- **Bonnet**
- **IGN**=IgnitionON
- **Boot**
- **External Sensor**= Microwave or Level monitor by analog input
- **Other doors**= Passengers doors
- **Tamper siren**
- **Generic module**= Level monitor by Cobra BUS
- **Mwave 1 e 2**= Microwave 1 e 2 by Cobra BUS

# **System Configuration – Alarm History**

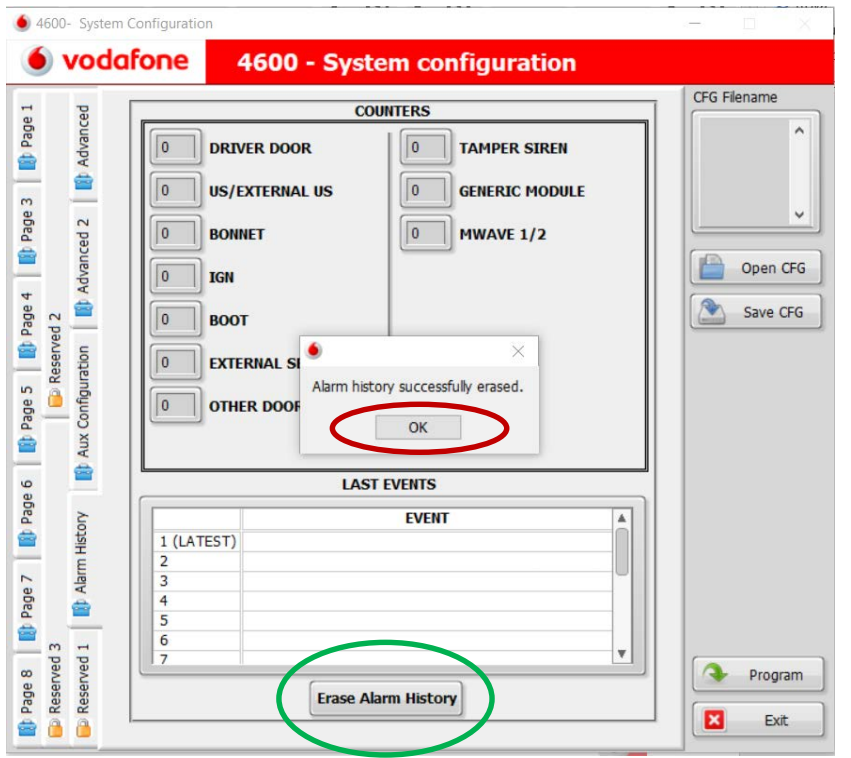

- 1. Clicking ON «Erase alarm memory» you can erase all events stored in the system.
- 2. Click «OK» to proceed with the procedure

# **HOW TO SAVE OR UPLOAD A .CFG FILE**

C2 Level

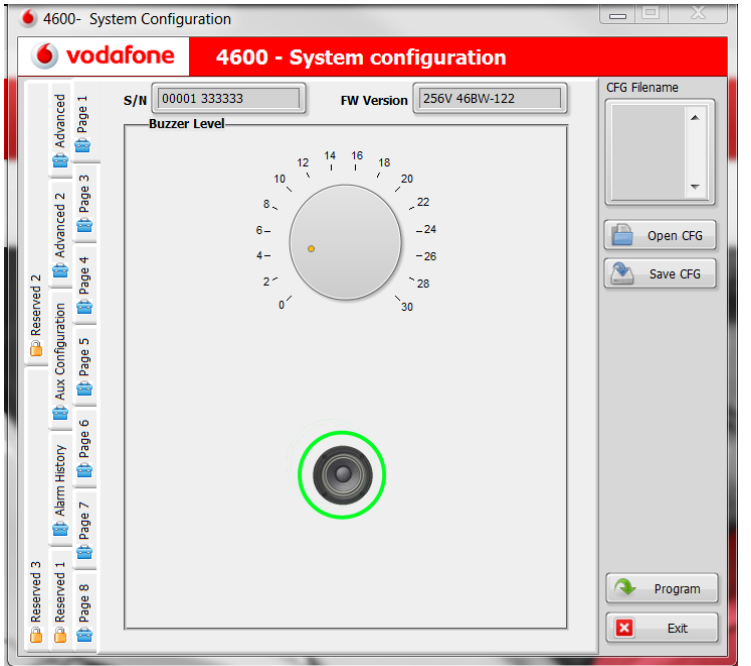

After having modified any features in any available page, It is possible to program the connected system to click on «Program».

- You can also save the «configuration file» on your PC clicking on «Save CFG».
- To upload a saved cfg file from your computer you have to click on «Open CFG».

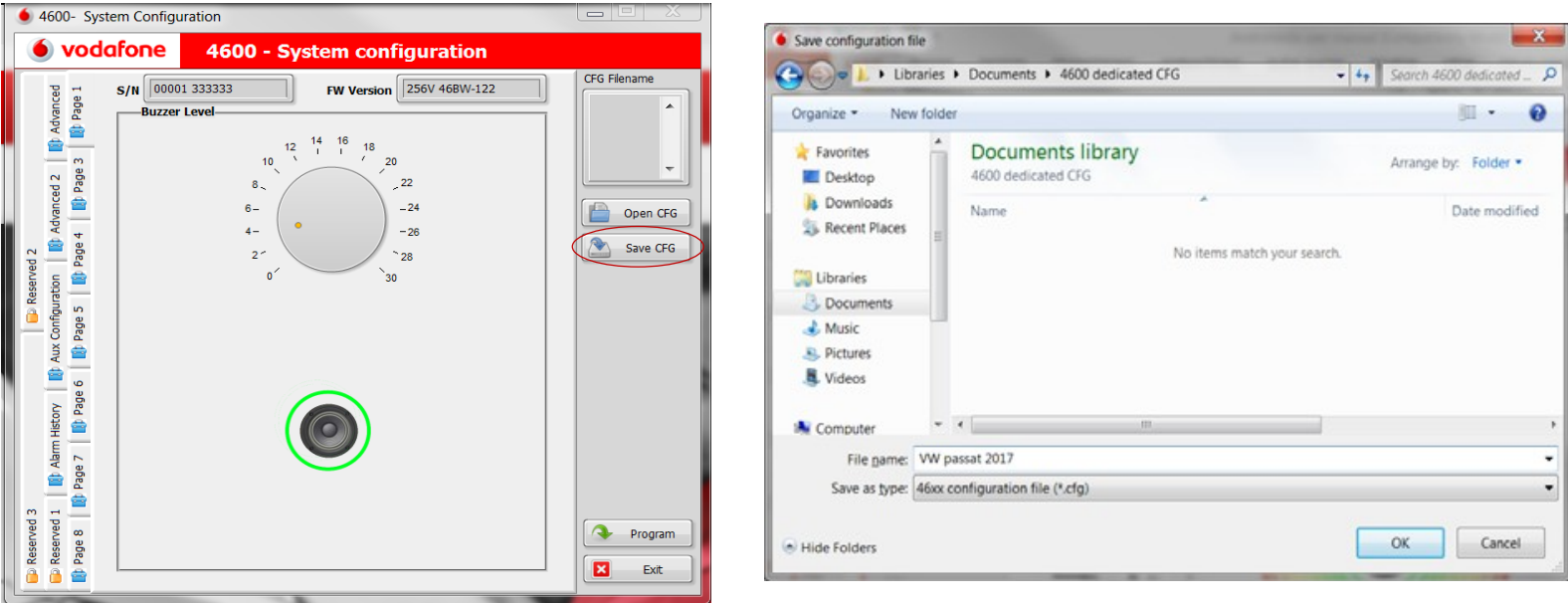

Click on «Save CFG» and save your cfg on your computer. You can use the saved configuration as dedicated customer request.

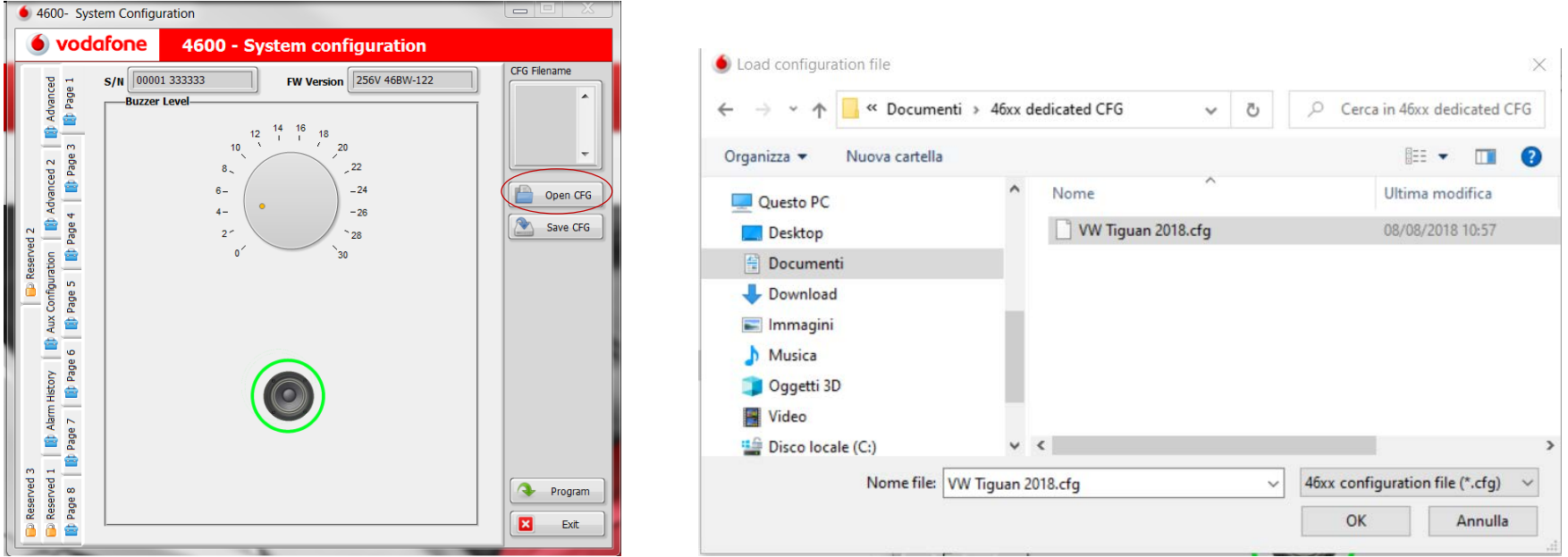

Click on «Open CFG» to upload the saved cfg from your computer and click on to «Program» to programthe connected system

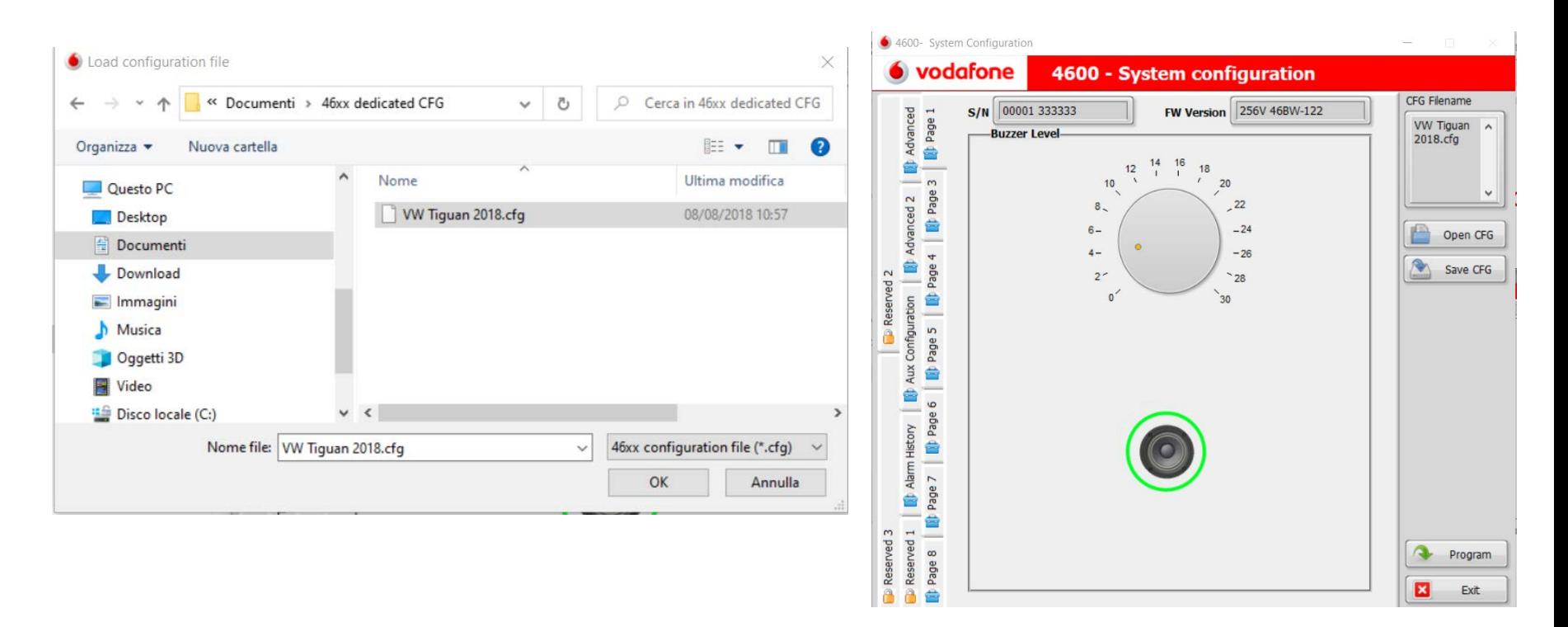

Click on the file and then click on «Program» to programthe connected system

# **FIRMWARE AND CONFIGURATION UPDATING**

C2 Level

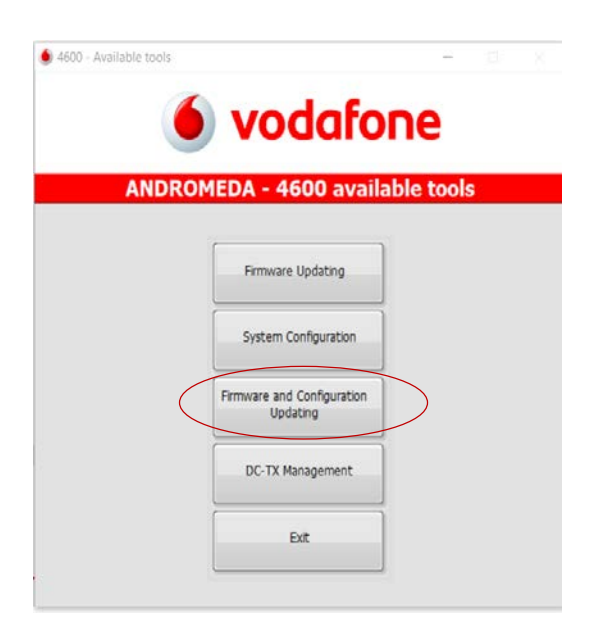

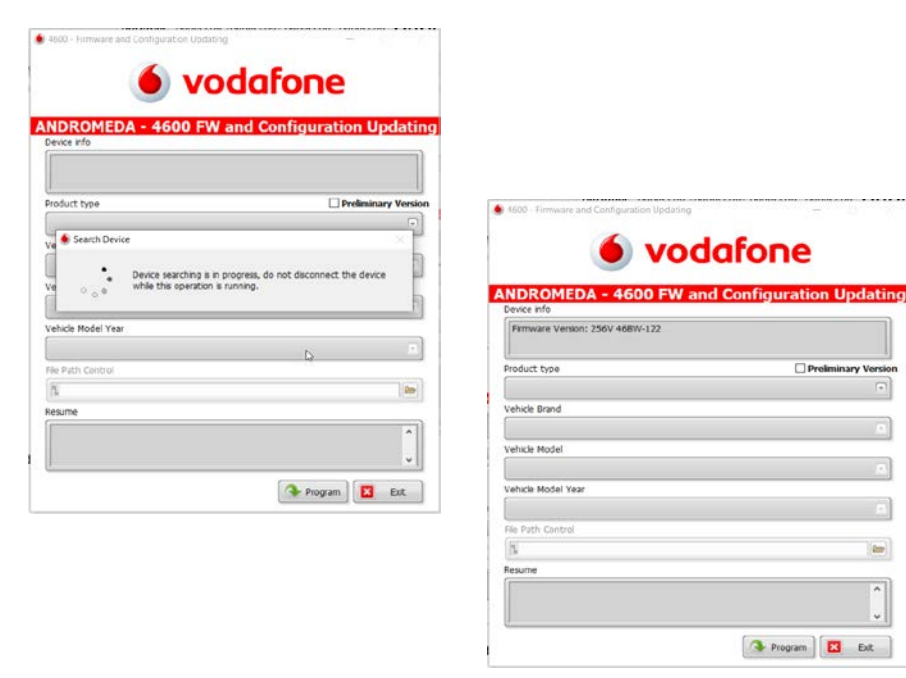

This functionality allows to select the firmware and the CFG in a single page of Andromeda and subsequently to program the product in sequence

Andromeda readsthe stored firmware version

 $\equiv$ 

 $\boldsymbol{\lambda}$ 

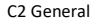

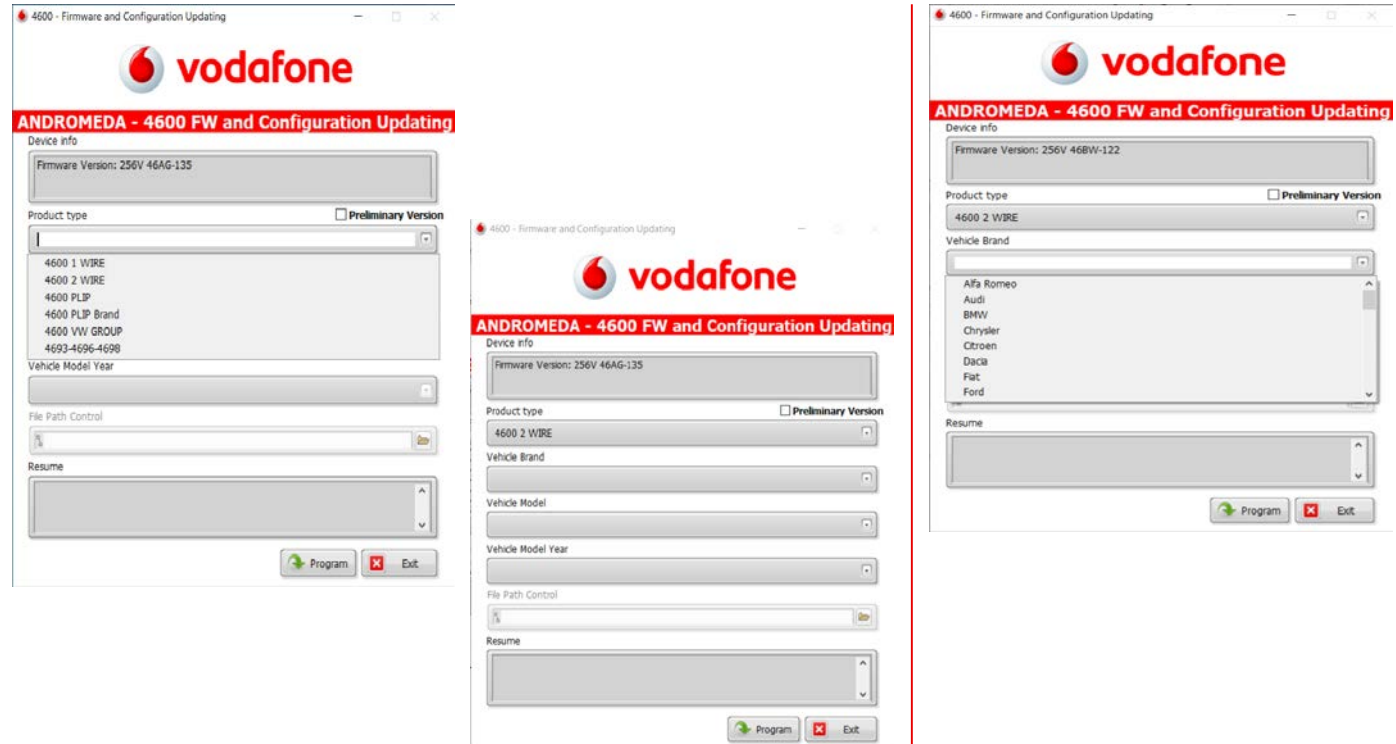

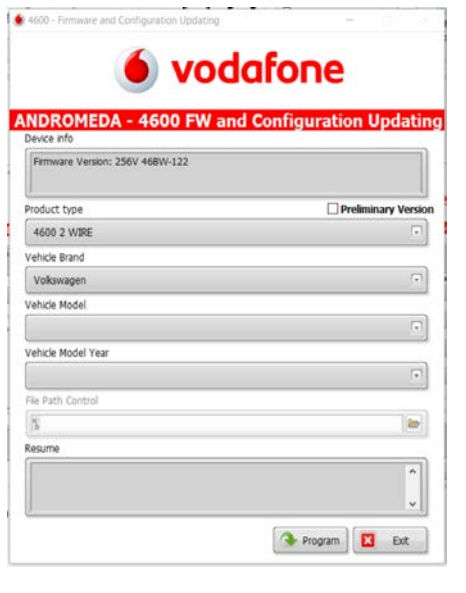

Open the drop menu and choose the product type  $\Box$  Open the drop menu and choose the Vehicle brand

ä

J

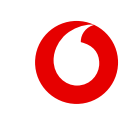

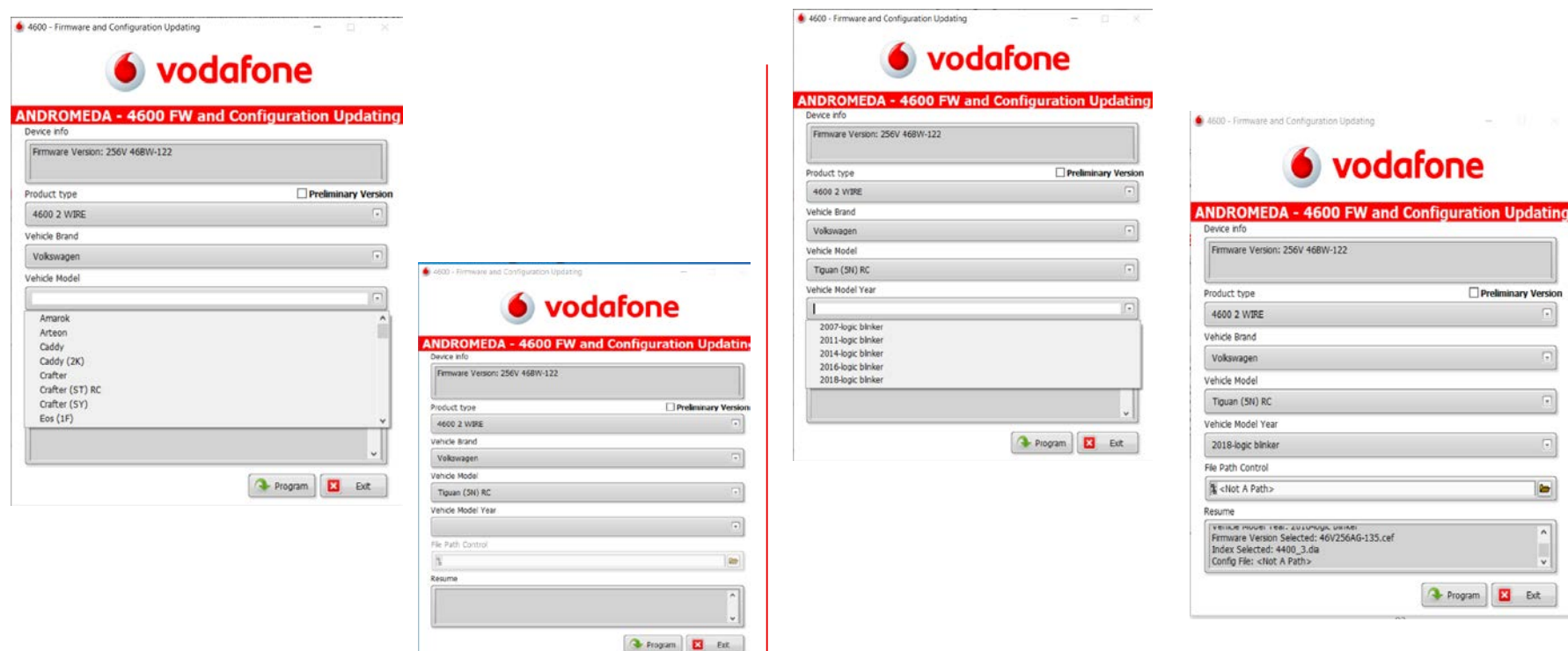

Open the drop menu and choose the vehicle model year. Andromeda shows you all choicesin the resume window. Click on programto proceedwith installation

Open the drop menu and choose the vehicle model

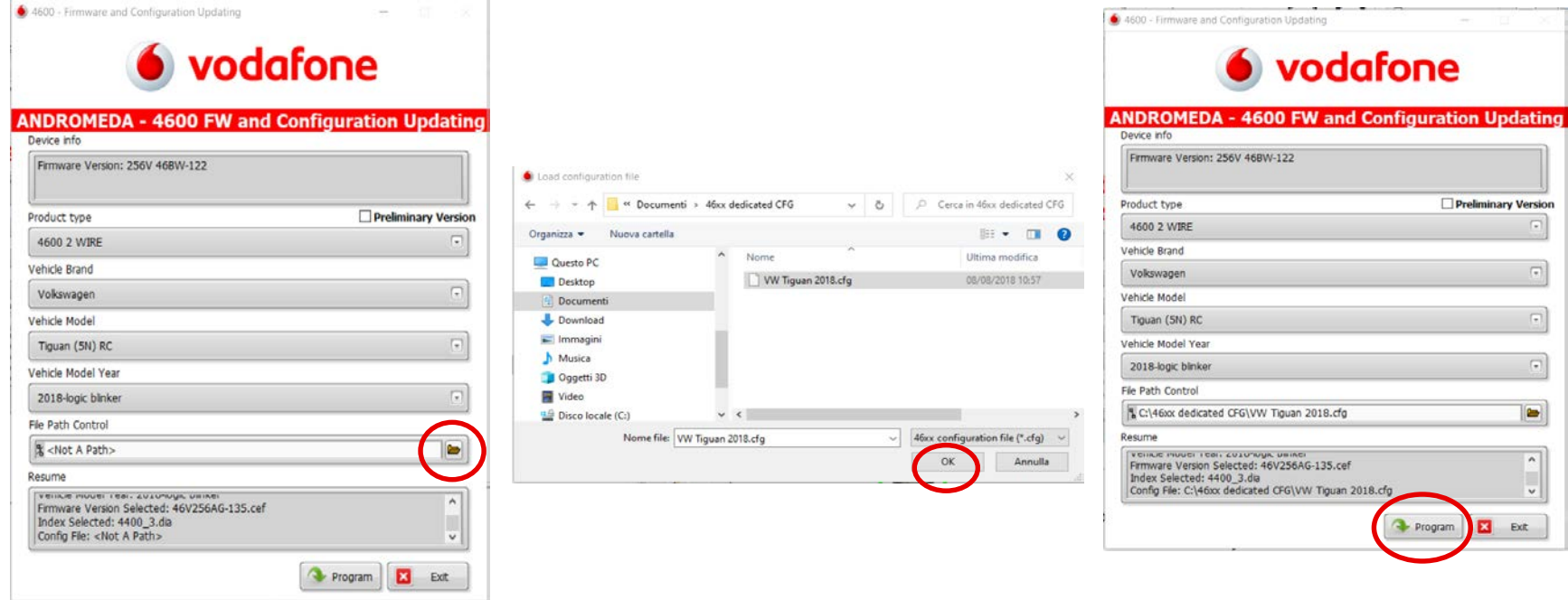

- Click on «Folder» to upload the saved cfg from your computer
- Click on to «Program» to program the connected system

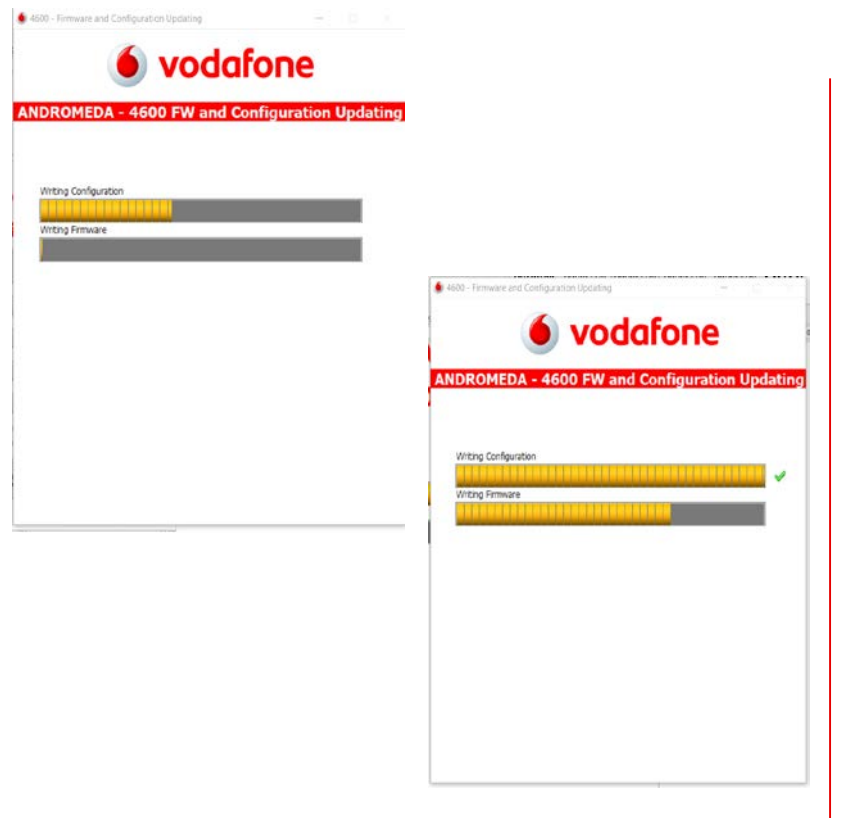

Andromeda shows you the status of the installation

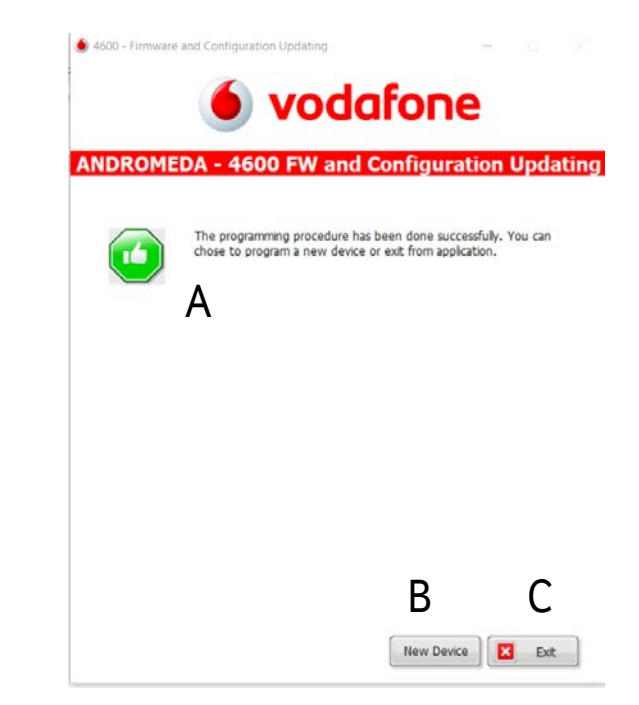

- (A) Andromeda confirms the programming procedure has been done successfully.
- (B) Click on «New Device» if you need to program a new product with the same firmware.
- (C) Click on «Exit» to leave the programming page

# **DC-TX MANAGEMENT**

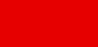

# **DC-TX management**

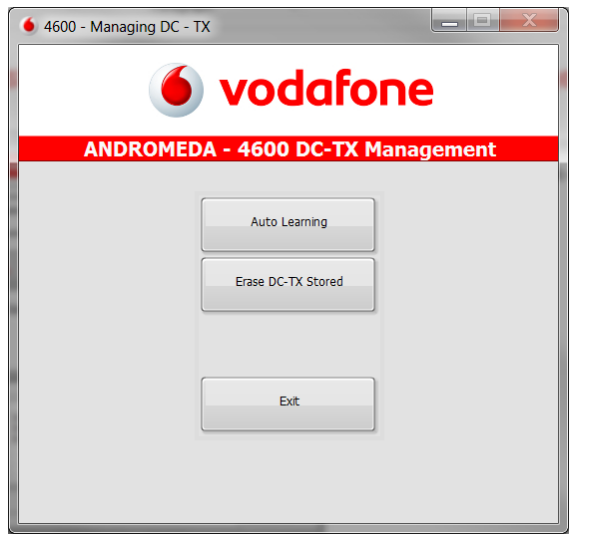

**Features available on the 4600 DC-TX management page:**

Auto learning: You can store some Vodafone driver cards or remote controls.

Click on «Auto learning» to continue.

Erase DC-TX stored: You can erase the Vodafone driver cards or remote control stored before.

Exit: Click on «Exit» to leave 4600 DC-TX management

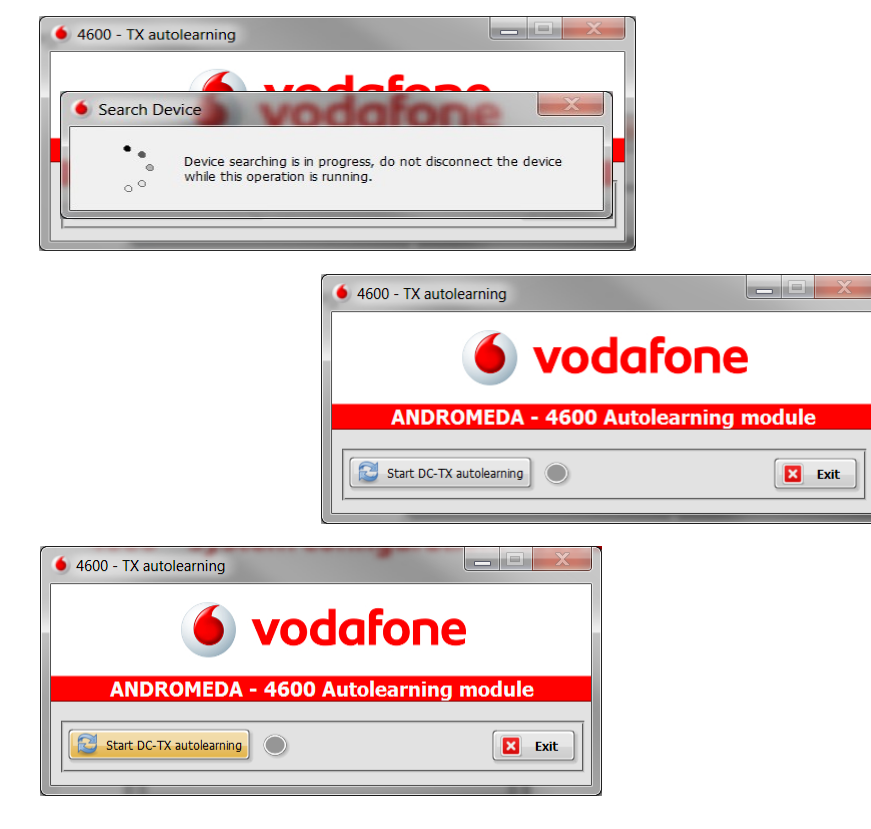

Click on «Start DC-TX autolearning» to proceed or «Exit» to go back to 4600 DC-TX management page
# **DC-TX management**

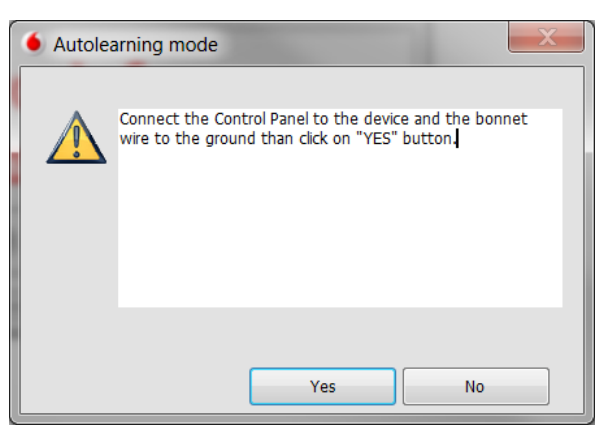

Auto learning .

You have to connect the led control panel to the system and the Blue wire to the ground, click on «Yes» to proceed

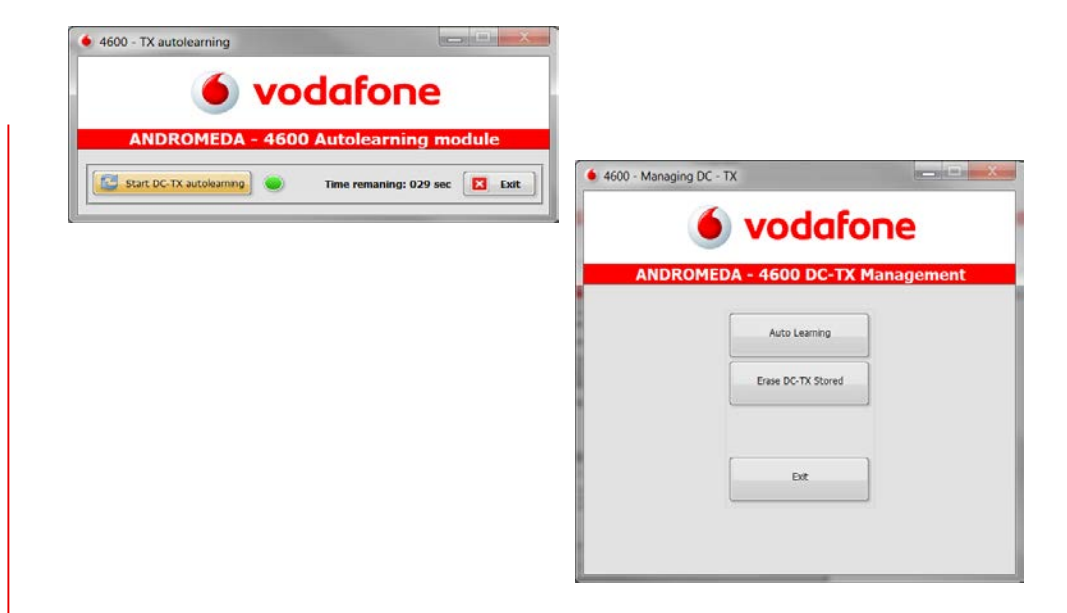

- After clicking «Yes», you have 30 seconds to store up to 4 driver cards or remote controls.
- Press and hold the button of driver card or remote control for about 2 seconds.
- The system will confirm after 5 seconds with a flashing led that It has been stored, proceed with the same procedure for the other devices to be stored one at a time, for each stored device the system confirms with a flashing led after 1 sfor each stored

# **5365 SOFTWARE UPDATING**

# **5365 Software updating**

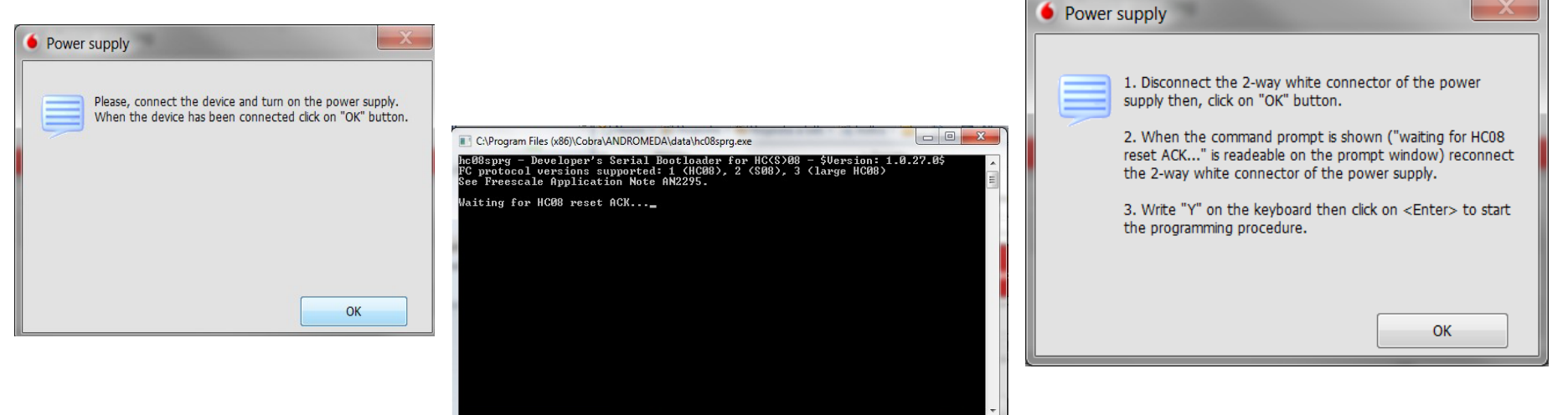

### Click "OK"

# **5365 Software updating**

 $\begin{array}{c|c|c|c|c} \hline \multicolumn{1}{c|}{\mathbf{I}} & \multicolumn{1}{c|}{\mathbf{I}} & \multicolumn{1}{c|}{\mathbf{X}} \end{array}$  $\blacksquare$ C:\Program Files (x86)\Cobra\ANDROMEDA\data\hc08sprg.exe C:\Program Files (x86)\Cobra\ANDROMEDA\data\hc08sprg.exe hc08sprg - Developer's Serial Bootloader for HC(S)08 - \$Uersion: 1.0.27.0\$ hc08sprg - Developer's Serial Bootloader for HC(S)08 - \$Version: 1.0.27.0\$ FC protocol versions supported: 1 (HC08), 2 (S08), 3 (large HC08) FC protocol versions supported: 1 (HC08), 2 (S08), 3 (large HC08) See Freescale Application Note AN2295. See Freescale Application Note AN2295. Waiting for HC08 reset ACK...received 0xfc (good). Waiting for HC08 reset ACK...received 0xfc (good). Bootloader protocol version: 0x02 (read command supported) Bootloader protocol version: 0x02 (read command supported) Bootloader version string: AW16 Bootloader version string: AW16 Sustem device ID: 0x012 [unknown [ID too high]] rev. 1 System device ID: 0x012 [unknown [ID too high]] rev. 1 Number of memory blocks: 1 Number of memory blocks: 1 Memory block #1: 0xC000-0xFDCB Memory block #1: 0xC000-0xFDCB Erase block size: 512 bytes Erase block size: 512 butes Write block size: 64 butes Write block size: 64 butes Original vector table: 0xFFCC-0xFFFF Original vector table: 0xFFCC-0xFFFF New vector table: New vector table: 0xFDCC-0xFDFF 0xFDCC-0xFDFF S19 image will not fit into available memory (at address 0x0220)! S19 image will not fit into available memory (at address 0x0220)! Are you sure to program part? [y/N]: y  $\overline{\text{Are}}$  you sure to program part? [y/N]: \_ Memory programming: W 0xC980 16%

Digit «Y» and then click on «Enter» to start the installation procedure.

The software is in updating

# **SCD20 CAN TOOLS**

C2 General

ters

# **PROGRAMMING TOOL**

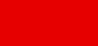

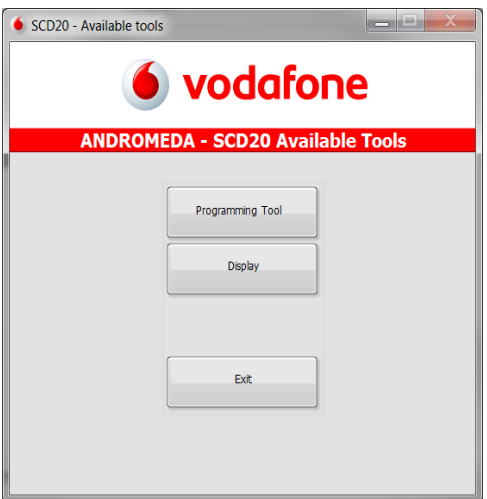

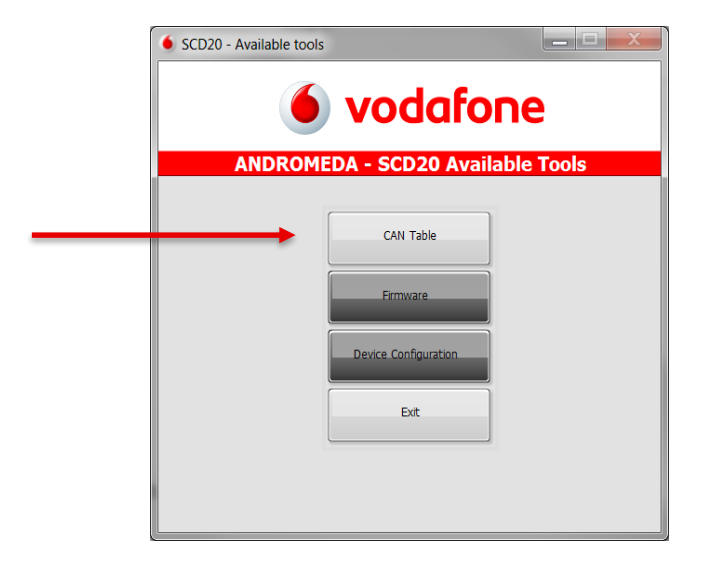

Click on «Programming tool» to proceed Click on «CAN Table» to proceed.

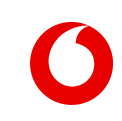

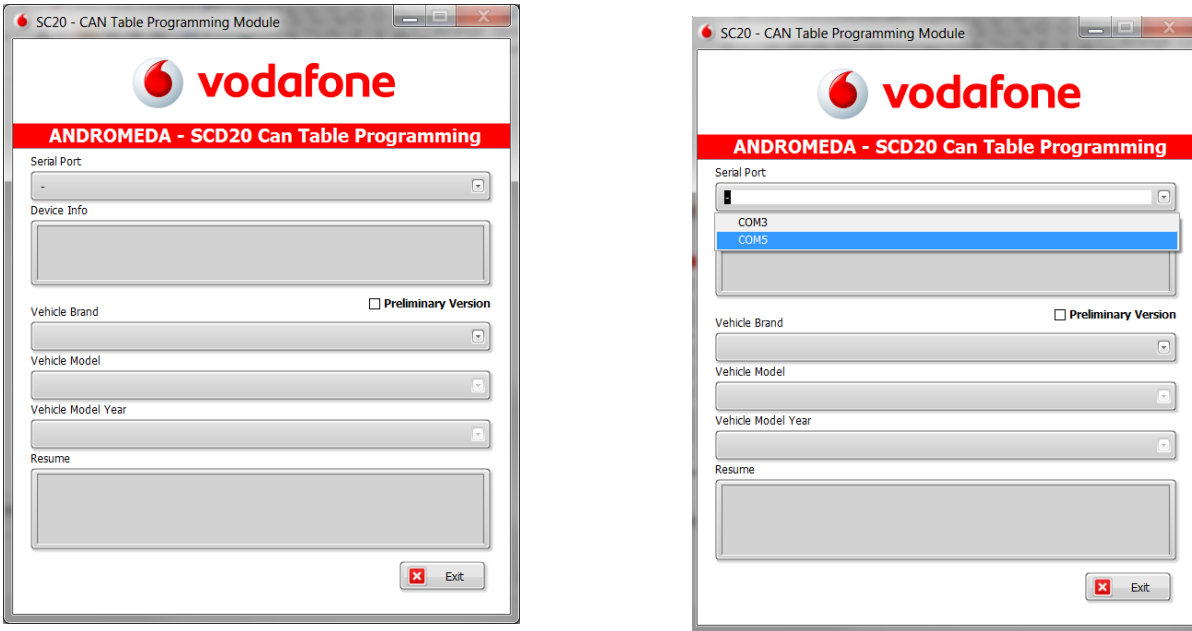

Open the drop menu and select the available Com port, if the selection is correct, the stored firmware and CAN table version are shown

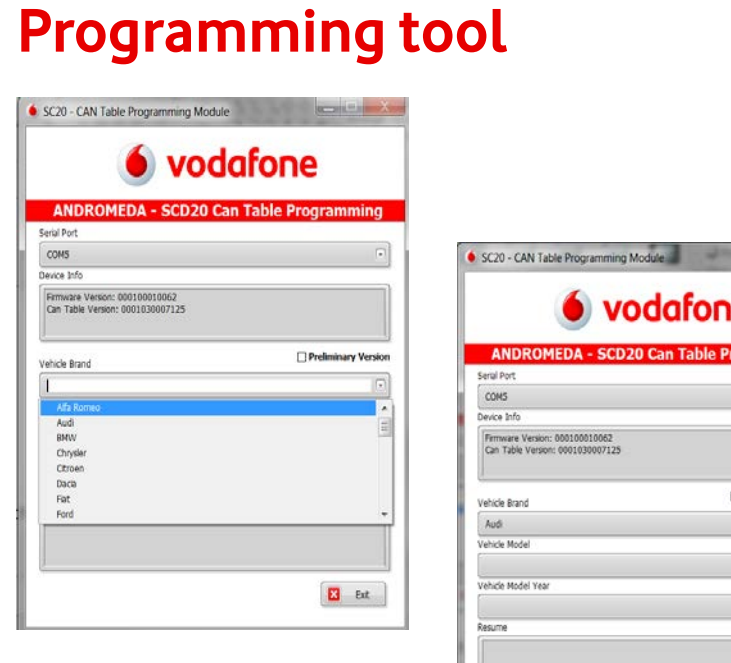

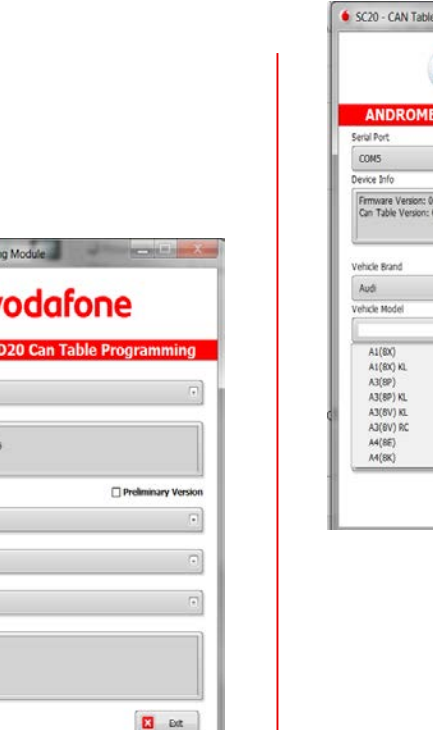

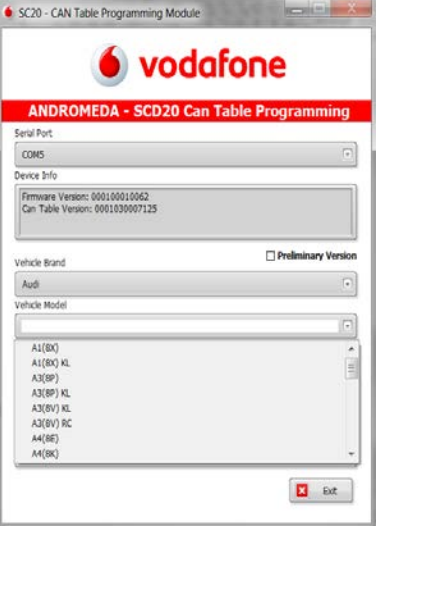

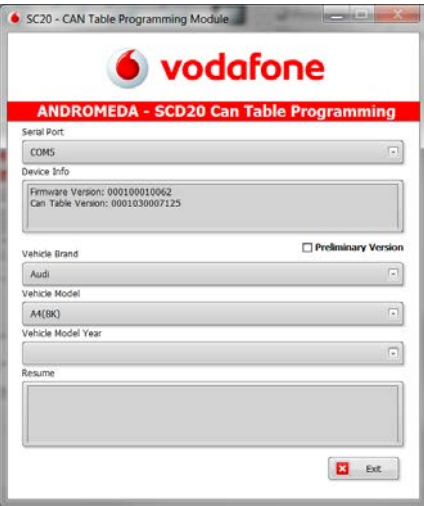

### Open the drop menu and select the «Vehicle Model».

Open the drop menu and select the «Vehicle Brand» available

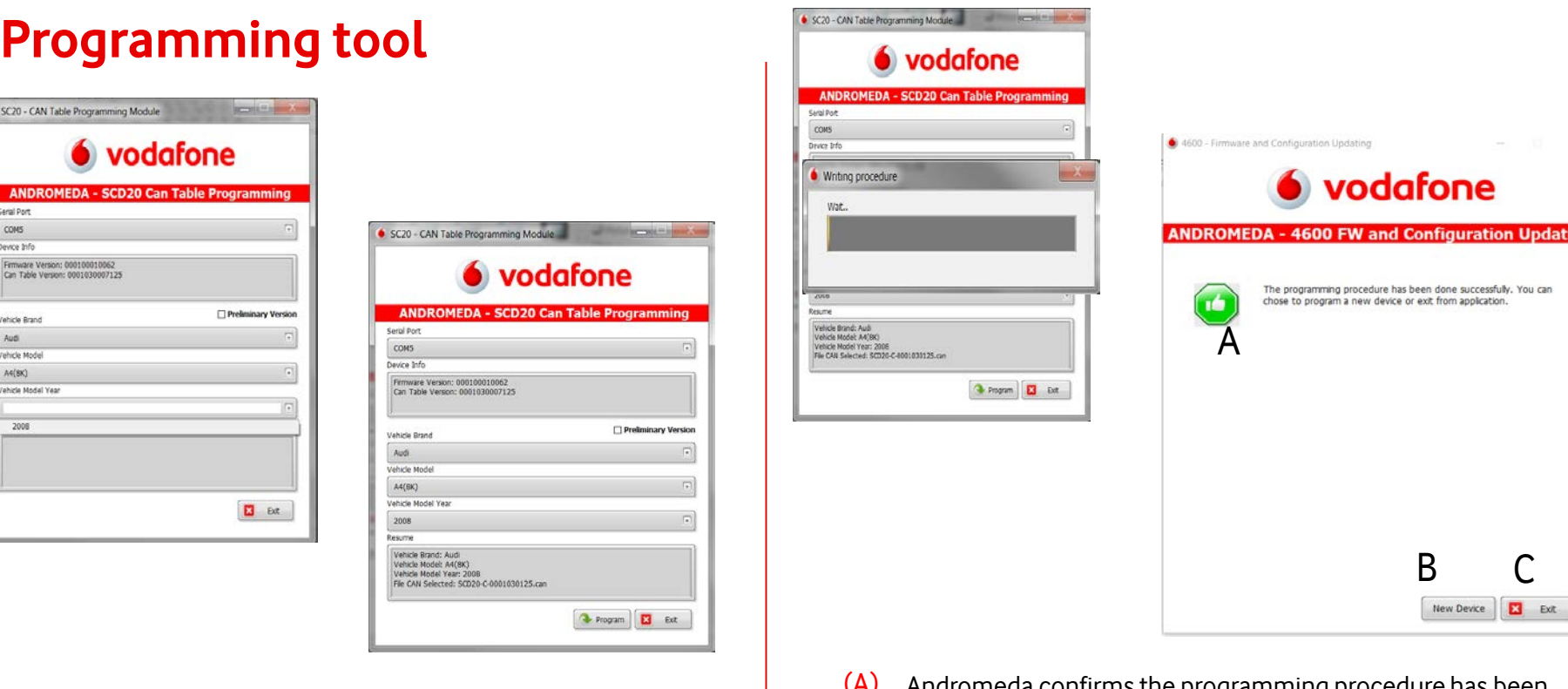

Open the drop menu and select the «Vehicle Model Year» and click on «Program».

(A) Andromeda confirms the programming procedure has been done successfully.

ing

- (B) Click on «New Device» if you need to program a new product with the same firmware.
- (C) Click on «Exit» to leave the programming page

# **PRELIMINARY VERSION**

C2 Level

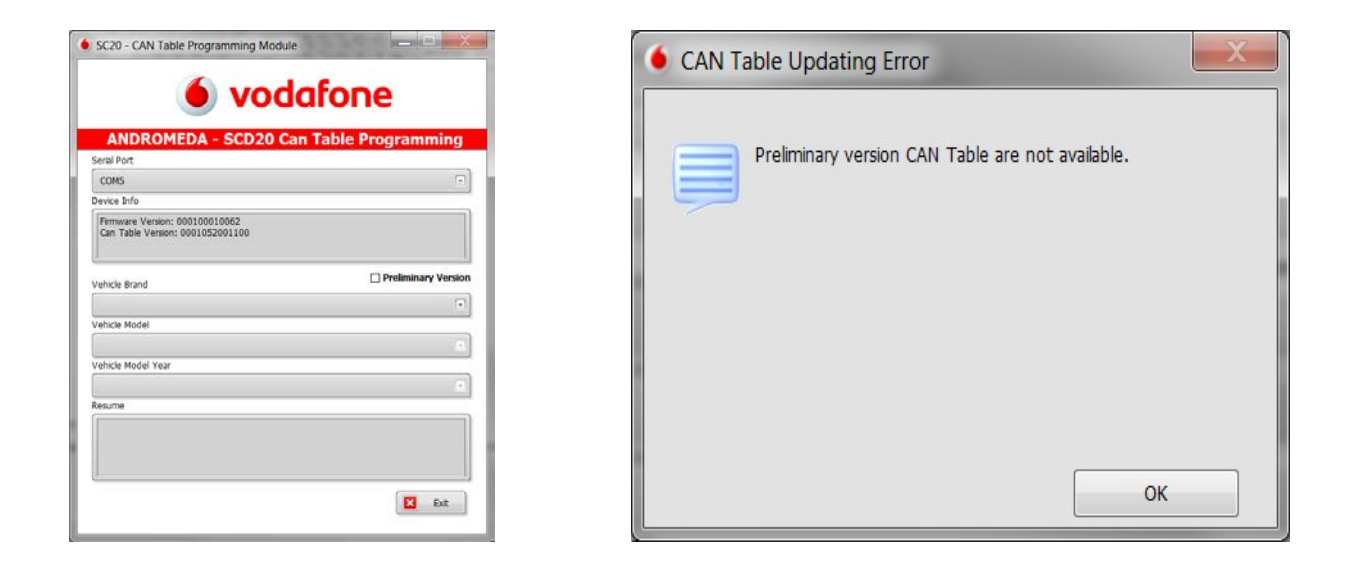

After having read the firmware version, you can select the «Preliminary Version», if there are no any firmware available Andromeda shows you an error. Click «OK to leave the «Preliminary Version» page

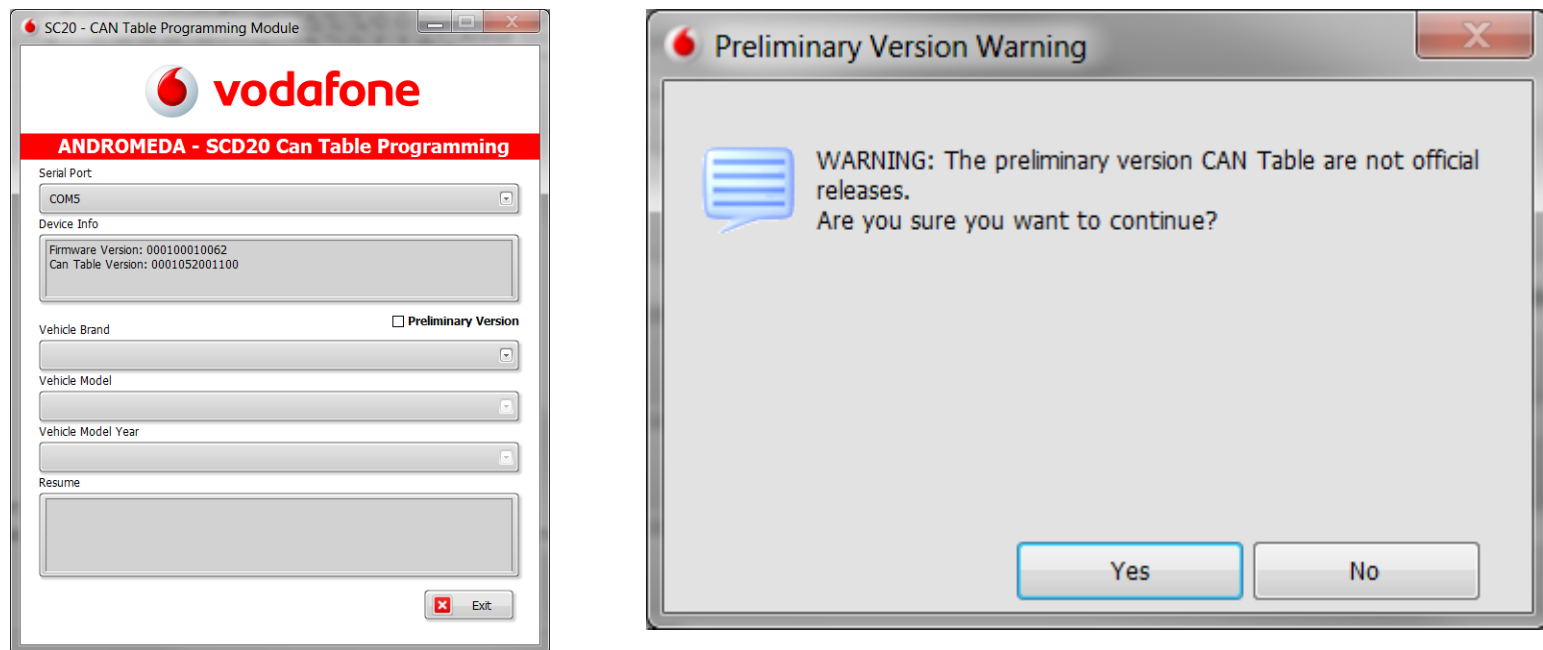

If a preliminary version is available, Andromeda informs you that the firmware are not official releases. Click on «Yes» to proceed

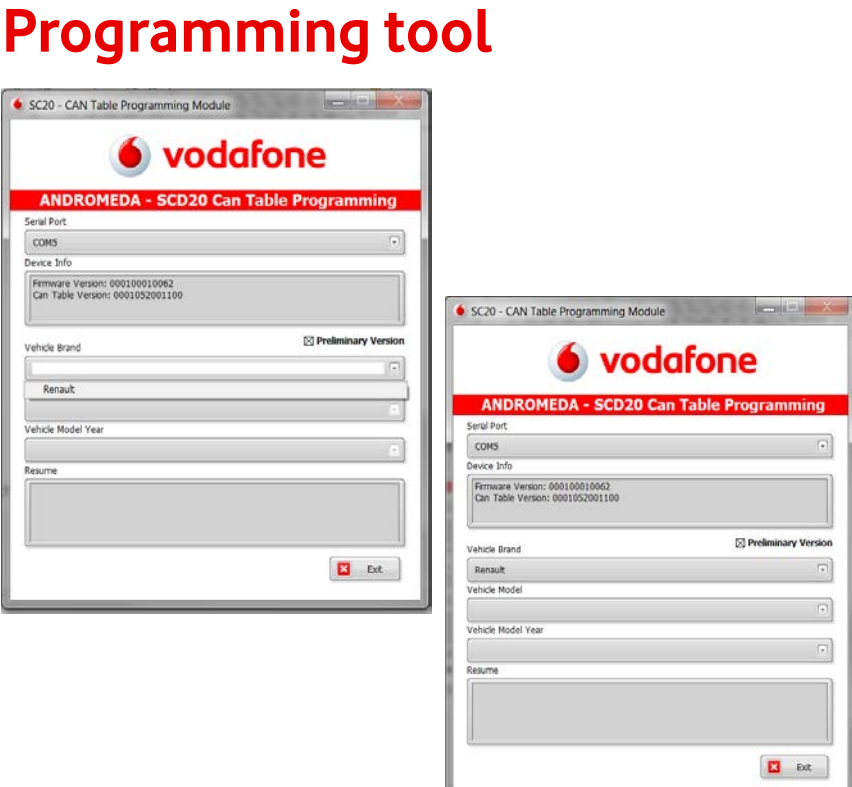

Open the drop menu and select the «Vehicle Brand» available. Open the drop menu and select the «Vehicle Model».

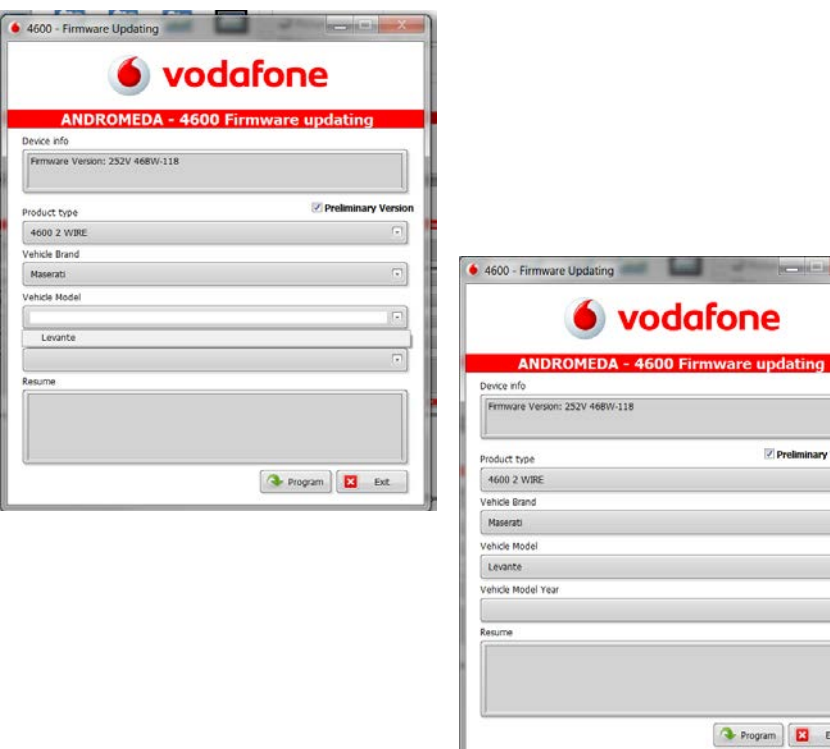

**3** Program **B** Ext

of the person in

Preliminary Version

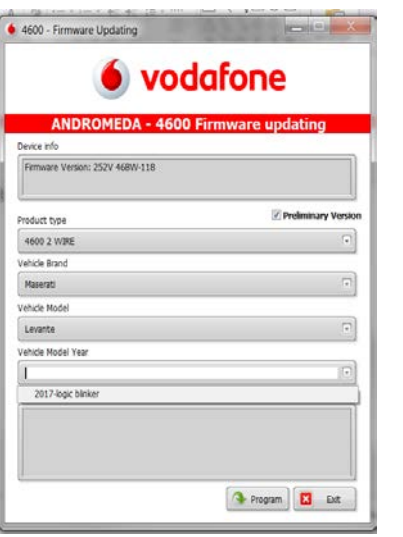

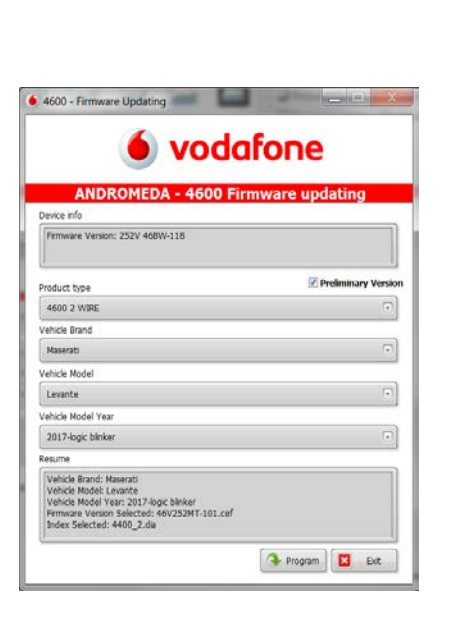

Open the drop menu and select the «Vehicle Model Year» and click on «Program».

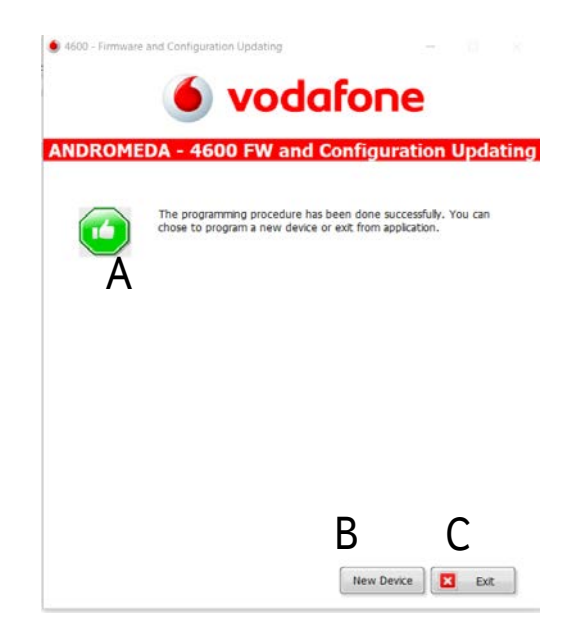

- (A) Andromeda confirms the programming procedure has been done successfully.
- (B) Click on «New Device» if you need to program a new product with the same firmware.
- (C) Click on «Exit» to leave the programming page

# **DISPLAY**

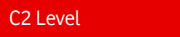

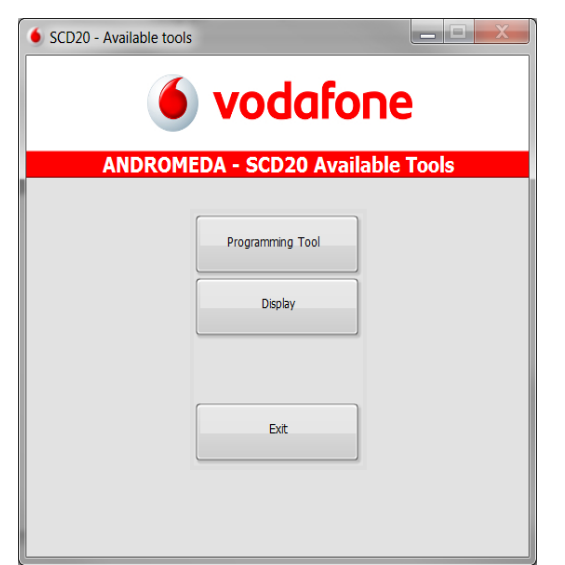

Click on «Display» to proceed.

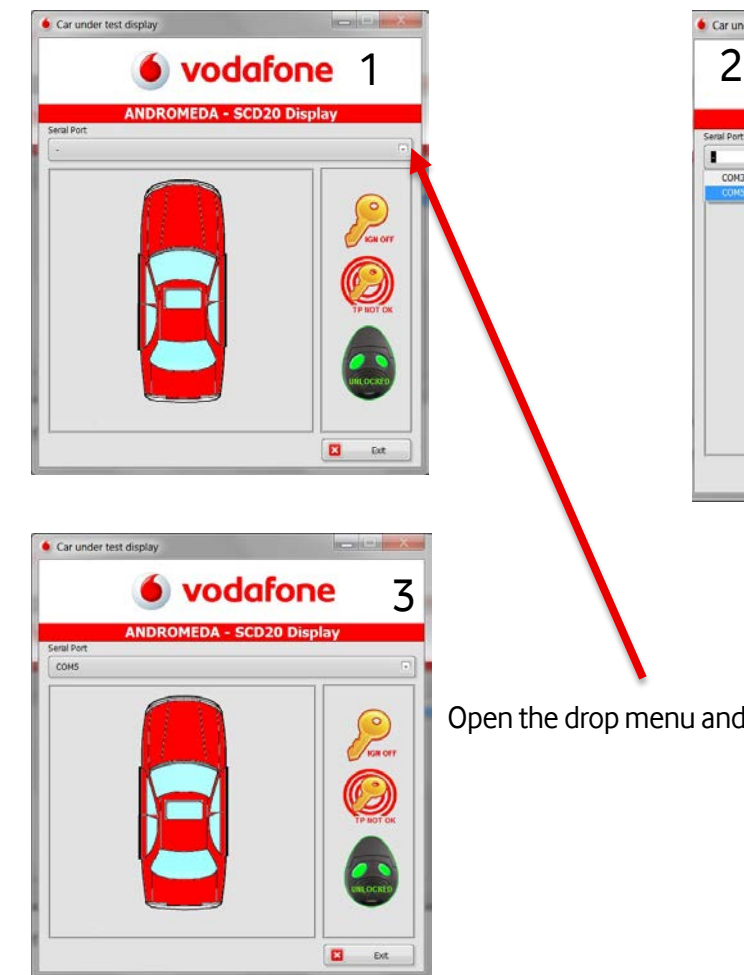

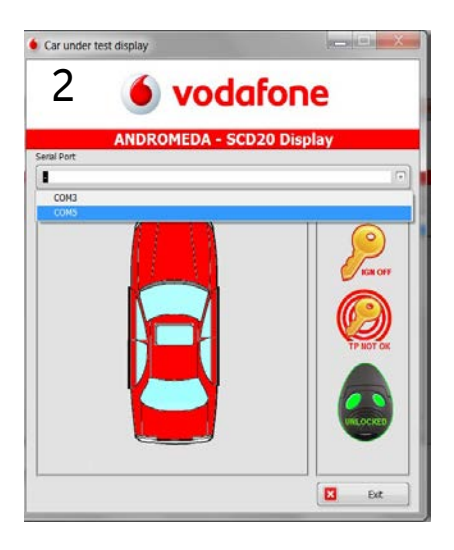

Open the drop menu and select the available "Com" port

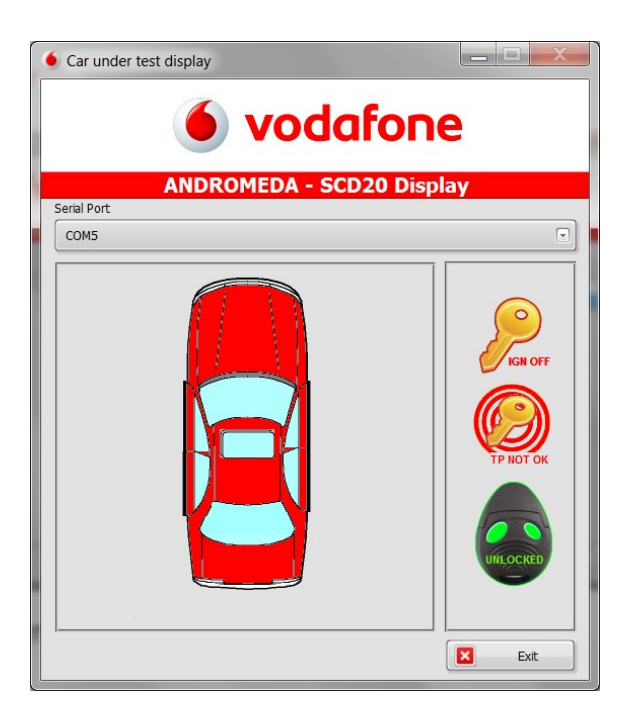

The «Display» allow you to check some feature by CAN network as:

- $\checkmark$  System arming System disarming Ignition key Off Ignition key ON
- $\checkmark$  Transponder recognition KO Transponder recognition OK Driver door recognition
- $\checkmark$  Rear driver door recognition
- $\checkmark$  Front passenger door recognition
- $\checkmark$  Rear passenger door recognition Bonnet recognition
- $\checkmark$  Boot recognition

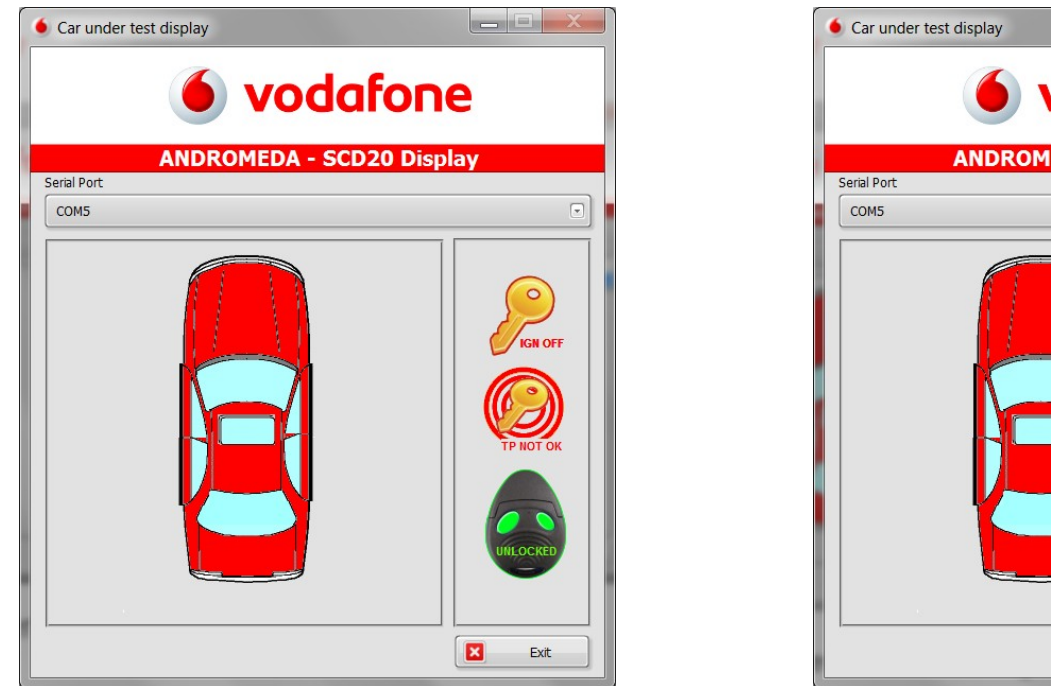

- a ang Pin vodafone **ANDROMEDA - SCD20 Display IGN OFF** × Exit
- Lock the central door locking by pressing the closing pushbutton on the original remote control. The color of the remote control becomes red, It means the system is armed.
- Unlock the central door locking by pressing the closing pushbutton on the original remote control. The color of the remote control becomes green, It means the system is disarmed.

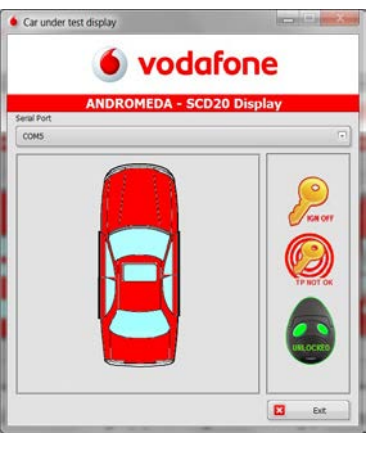

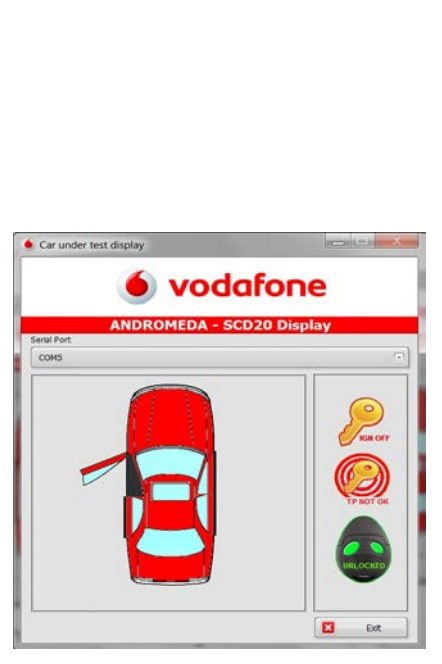

Open the driver door and check on the

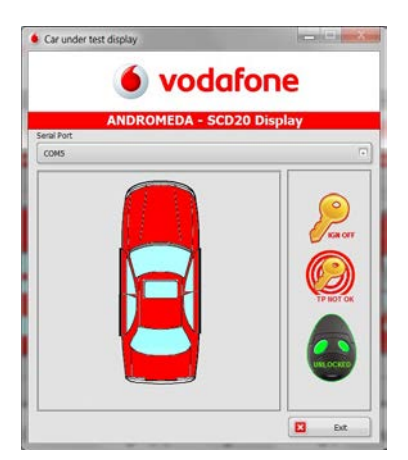

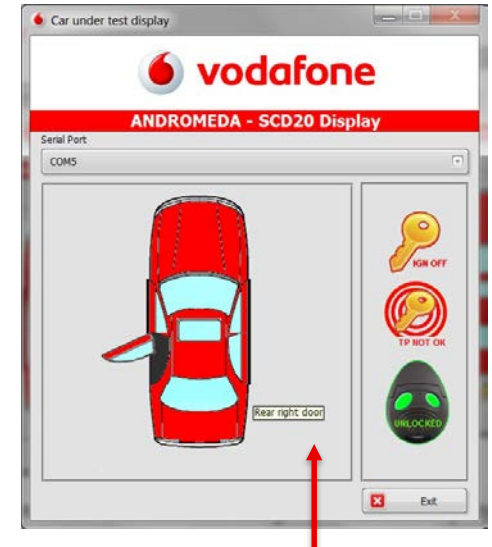

### Open the diversion the display if display if display if display if display if display if display if display if display if display if display if display if display if display if  $\frac{1}{2}$ it is recognized

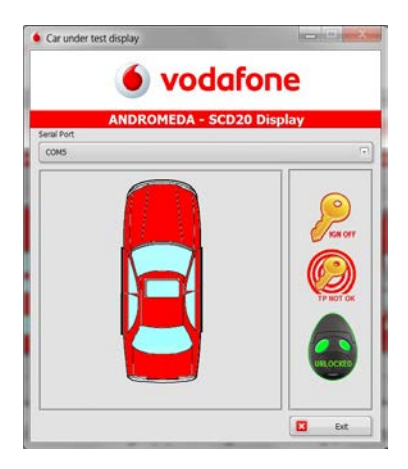

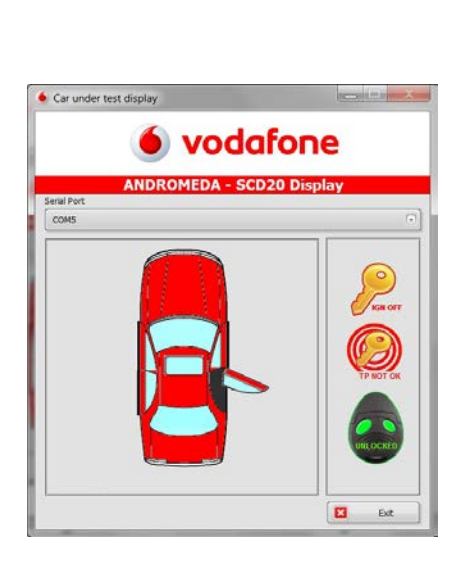

Open the rear passenger door and check on the display if it is recognized

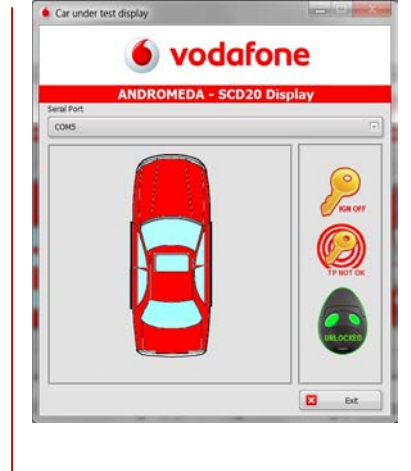

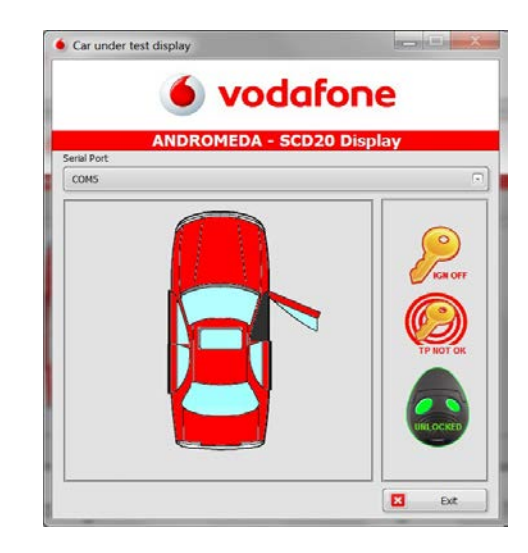

#### Open the front passenger door and check on the display if it is recognized

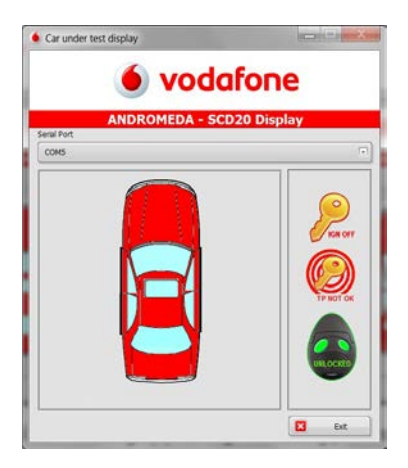

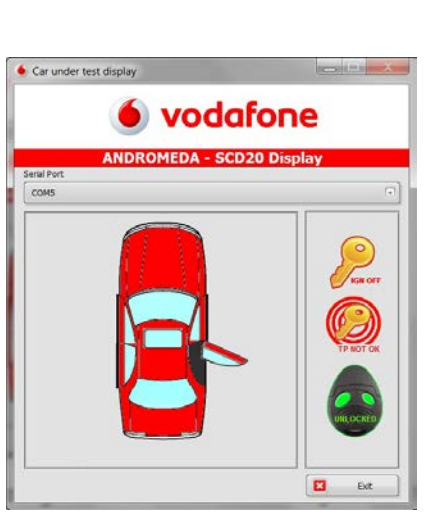

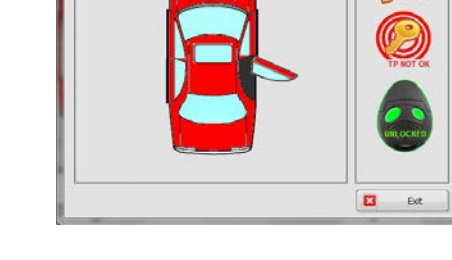

Open the rear passenger door and check on the display if it is recognized

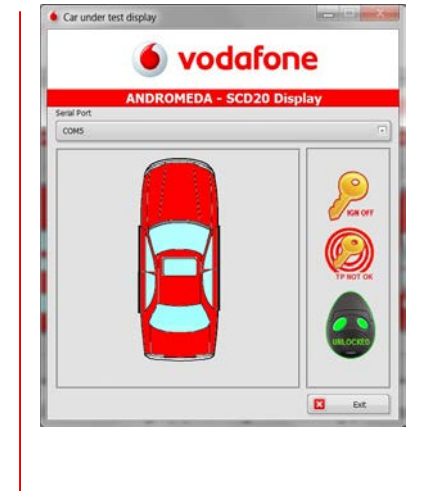

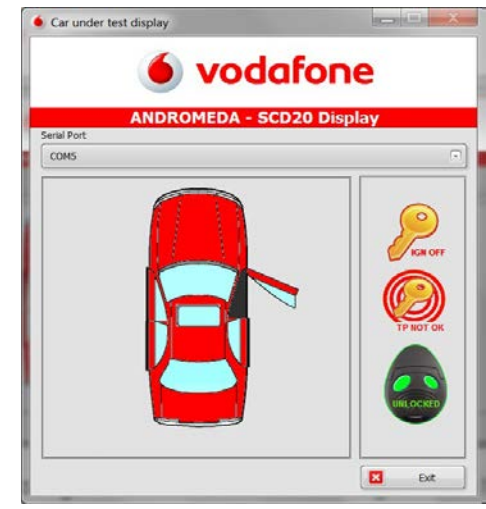

#### Open the front passenger door and check on the display if it is recognized

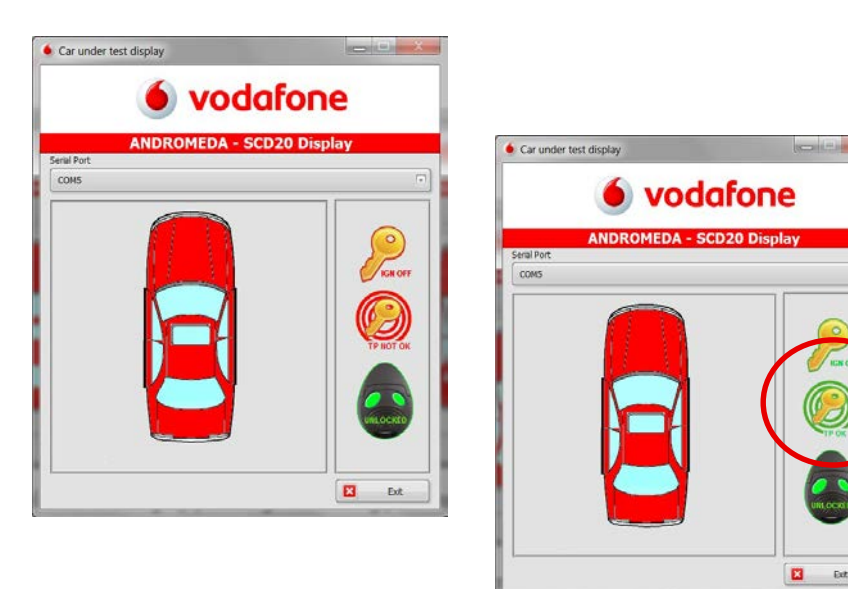

Turn the ignition on and check on the display if the ignition ON and Transponder OK (Only if It is managed by CAN software) are recognized, after having checked them turn the ignition off and take off the ignition key

Ext.

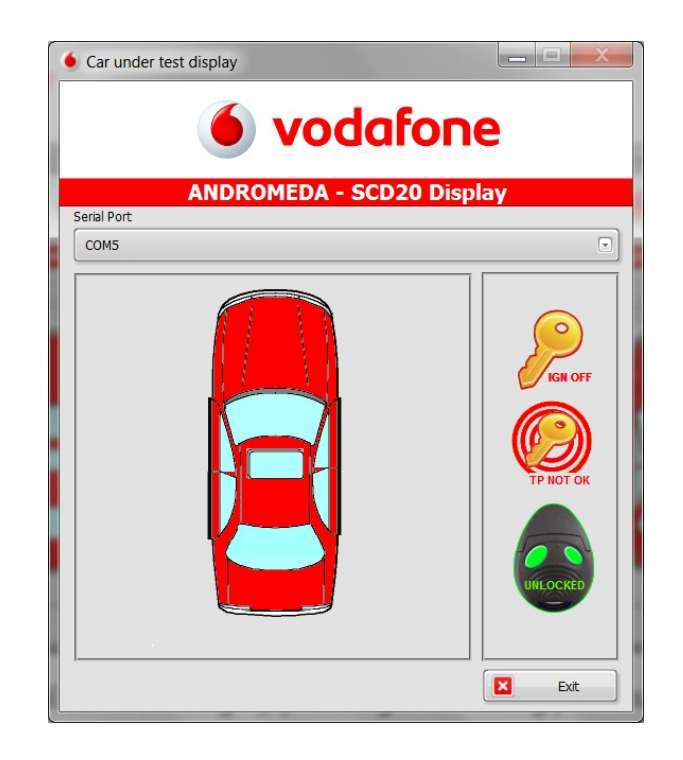

#### Click on «Exit» to leave the Display tool

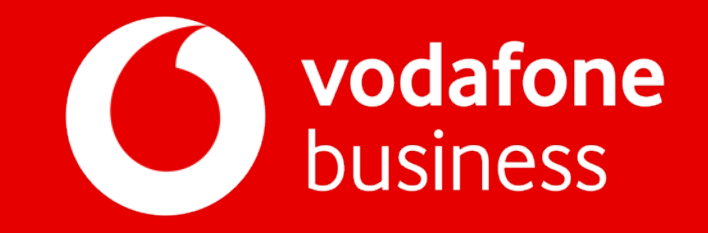